## HP Deskjet 5900 series

## Hewlett-Packard Company notices

The information contained in this document is subject to change without notice.

All rights reserved. Reproduction, adaptation, or translation of this material is prohibited without prior written permission of Hewlett-Packard, except as allowed under copyright laws.

The only warranties for HP products and services are set forth in the express warranty statements accompanying such products and services. Nothing herein should be construed as constituting an additional warranty. HP shall not be liable for technical or editorial errors or omissions contained herein.

#### **Acknowledgements**

Microsoft, MS, MS-DOS, and Windows are registered trademarks of Microsoft Corporation.

TrueType is a U.S. trademark of Apple Computer, Inc.

Adobe, AdobeRGB, and Acrobat are trademarks of Adobe Systems Incorporated.

Copyright 2005 Hewlett-Packard Development Company, L.P.

#### Terms and conventions

The following terms and conventions are used in this user's guide.

#### **Terms**

The HP Deskjet printer is also referred to as the **HP printer** or **printer**.

#### Cautions and warnings

A **Caution** indicates possible damage to the HP Deskjet printer or to other equipment. For example:

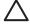

Caution Do not touch the print cartridge ink nozzles or copper contacts. Touching these parts will result in clogs, ink failure, and bad electrical connections.

A **Warning** indicates possible harm to you or to others. For example:

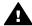

Warning Keep both new and used print cartridges out of the reach of children.

## **Contents**

| 1 | Welcome                              | 4   |
|---|--------------------------------------|-----|
| 2 | Special features                     |     |
| 3 | Get started                          | 6   |
|   | Printer features                     |     |
|   | Buttons and lights                   | 7   |
|   | Paper trays                          |     |
|   | Print cartridges                     |     |
|   | Ink-backup mode                      | .15 |
|   | Automatic paper-type sensor          |     |
| 4 | Connect to the printer.              |     |
|   | USB                                  |     |
|   | Networking                           |     |
| 5 | Print photos                         |     |
|   | Print borderless photos              |     |
|   | Print photos with a border           |     |
|   | HP Real Life technologies            |     |
|   | Photo print cartridge                |     |
|   | PhotoREt                             |     |
|   | Maximum dpi                          |     |
|   | Advanced color settings.             |     |
|   | Color management                     |     |
|   | Exif Print                           |     |
|   | Store and handle photo paper         |     |
|   | Save money when printing photos      |     |
|   | Other photo projects                 |     |
|   | Share photos with friends and family |     |
| 6 | Print photos from a digital camera   |     |
| • | About PictBridge                     |     |
|   | PictBridge printing                  |     |
| 7 | Print other documents.               |     |
| • | E-mail.                              |     |
|   | Letters                              | -   |
|   | Documents                            |     |
|   | Envelopes                            |     |
|   | Brochures                            |     |
|   | Greeting cards                       |     |
|   | Postcards                            |     |
|   | Transparencies                       |     |
|   | Labels                               |     |
|   | Index cards and other small media    |     |
|   | Booklets                             |     |
|   | Posters                              |     |
|   | Iron-on transfers                    |     |
| 8 | Printing tips                        |     |
| • | Printing shortcuts                   |     |
|   | Throng one toute                     |     |

|    | Fast/economical printing                        |      |
|----|-------------------------------------------------|------|
|    | General everyday printing                       | . 47 |
|    | Presentation printing                           | 47   |
|    | Print in grayscale                              | 47   |
|    | Set default settings for the printer            | 47   |
|    | Select a print quality                          |      |
|    | Set the page order                              |      |
|    | Print multiple pages on a single sheet of paper |      |
|    | Print preview                                   |      |
|    | Set a custom paper size                         |      |
|    | Select a paper type                             |      |
|    | Print task guick sets                           |      |
|    | Two-sided printing                              |      |
|    | Resize a document                               |      |
|    | Watermarks                                      |      |
| 9  | Printer software                                |      |
|    | Printer Properties dialog box                   |      |
|    | What's This? help                               |      |
|    | Ink Status window                               |      |
|    | Download printer software updates               |      |
| 10 | Maintenance                                     |      |
|    | Install print cartridges                        |      |
|    | Set the auto-off feature                        |      |
|    | Align the print cartridges                      |      |
|    | Calibrate color                                 |      |
|    | Automatically clean print cartridges            |      |
|    | Print a test page                               |      |
|    | View estimated ink levels                       |      |
|    | Maintain the printer body                       |      |
|    | Remove ink from your skin and clothing          |      |
|    | Manually clean print cartridges                 |      |
|    | Maintain print cartridges                       |      |
|    | Printer Toolbox                                 |      |
| 11 | Troubleshooting                                 |      |
|    | Printer does not print                          |      |
|    | Paper jam                                       |      |
|    | Paper problems                                  |      |
|    | Paper mismatch                                  | 71   |
|    | Printer is stalled                              |      |
|    | Print cartridge problems                        |      |
|    | Photos do not print correctly                   |      |
|    | PictBridge problems                             |      |
|    | Print quality is poor                           |      |
|    | Document is misprinted                          |      |
|    | Problems with borderless documents              |      |
|    | Error messages                                  |      |
|    | Printer lights are on or flashing               |      |
|    | Document prints slowly                          |      |
|    | If you continue to have problems                | 91   |

#### Contents

|     | Supplies                  | 92 |
|-----|---------------------------|----|
|     | Paper                     |    |
|     | USB cables                |    |
|     | Specifications            |    |
|     | Printer specifications    |    |
| 14  | Environmental information |    |
|     | Environmental statement   | 94 |
|     | Print cartridge recovery  |    |
| Ind | ex                        |    |

## 1 Welcome

To find an answer to a question, select one of the following topics:

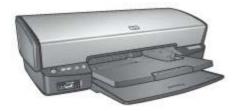

- Special features
- Get started
- Connect to the printer
- Print photos
- Print photos from a digital camera
- Print other documents
- Printing tips
- Printer software
- Maintenance
- Troubleshooting
- Supplies
- Specifications
- Environmental information

## 2 Special features

Congratulations! You have purchased an HP Deskjet printer that is equipped with several exciting features:

- Borderless printing: Use the entire page surface when printing photos and brochures with the borderless printing feature.
- **Six-ink upgradeable printing**: Enhance photo printing with a photo print cartridge (purchased separately).
- **Ink-backup mode**: Use ink-backup mode to continue printing with one print cartridge when the other print cartridge has run out of ink.
- Printing from a digital camera: Print photos directly from a digital camera using the PictBridge port.
- Panoramic printing: Print panoramic photos with borders or without borders.
- Real Life technologies: HP Real Life technologies make it easy for you to get better photos. Automatic red-eye removal and adaptive lighting to enhance detail in shadows are just a few of the many technologies included.
- Print Cartridge Status display: Know when a print cartridge is low on ink by viewing the Print Cartridge Status lights.
- Automatic paper-type sensor: Use the auto paper-type sensor to optimize print quality for various papers.
- HP Vivera Inks deliver true-to-life photo quality and exceptional fade resistance resulting in vivid colors that last. HP Vivera Inks are specially-formulated and scientifically tested for quality, purity and fade resistance.

## 3 Get started

- Printer features
- Buttons and lights
- Paper trays
- Print cartridges
- Ink-backup mode
- Automatic paper-type sensor

### **Printer features**

The printer has several features to make printing easier and more efficient.

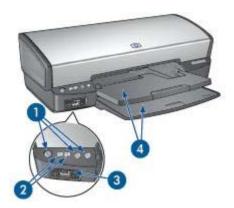

- 1 Buttons and lights
- 2 Print Cartridge Status lights
- 3 PictBridge port
- 4 Paper trays

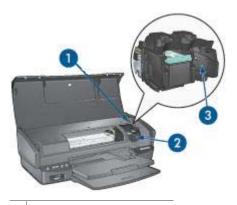

- 1 Automatic paper-type sensor
- 2 Print cartridges
- 3 Ink-backup mode

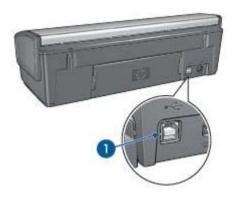

1 USB port

### **Buttons and lights**

Use the printer buttons to turn the printer on and off, cancel a print job, and restart a job. The printer lights give you visual cues about the status of the printer.

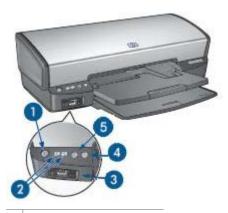

- 1 Power button and light
- 2 Print Cartridge Status lights
- 3 | PictBridge lights
- 4 Resume button and light
- 5 Print Cancel button

#### Power button and light

Use the Power button to turn the printer on and off. It can take a few seconds for the printer to turn on after you press the Power button.

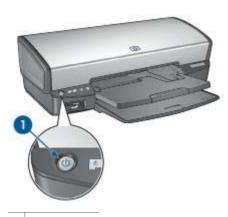

1 Power button

The Power light flashes when the printer is processing.

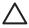

**Caution** Always use the Power button to turn the printer on and off. Using a power strip, surge protector, or a wall-mounted switch to turn the printer on and off might cause printer failure.

#### **Print Cartridge Status lights**

The Print Cartridge Status lights indicate the status of the print cartridges. The lights are located in the center of the control panel.

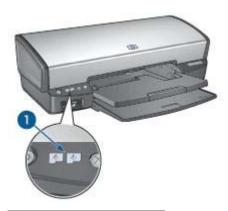

1 Print Cartridge Status lights

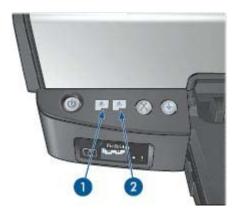

- 1. The left status light represents the tri-color print cartridge, which is installed in the left side of the print cartridge cradle.
  - The light is on and solid when the tri-color print cartridge is low on ink.
  - The light flashes when the tri-color print cartridge needs to be serviced.
- 2. The right status light represents the black or the photo print cartridge. One of these print cartridges is installed in the right side of the print cartridge cradle.
  - The light is on and solid when the black or photo print cartridge is low on ink.
  - The light flashes when the black or photo print cartridge needs to be serviced.

#### PictBridge lights

Plug a PictBridge-enabled camera into the printer PictBridge port using a digital camera USB cable to print digital photographs.

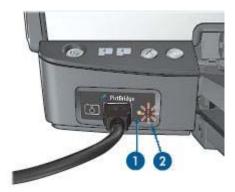

- 1 Connection light
- 2 | Error light

When the camera is connected correctly, the green Connection light is illuminated. The printer Power light flashes and the Connection light remains lit solid when printing from the camera. If the camera is not PictBridge-compatible or is not in PictBridge mode, the amber Error light flashes.

#### **Print Cancel and Resume buttons**

The printer also has a Print Cancel button and a Resume button and light.

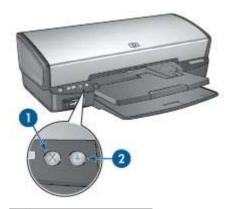

- 1 Print Cancel button
- 2 Resume button and light

Pressing the Print Cancel button cancels the current print job.

The Resume light flashes when an action is required, such as loading paper or clearing a paper jam. When the problem is solved, press the Resume button to continue printing.

### **Paper trays**

For information about the paper trays, select one of these topics.

### Unfold the paper trays

Follow these steps to unfold the paper trays:

1. Lower the In tray.

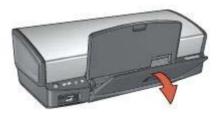

2. Lower the Out tray.

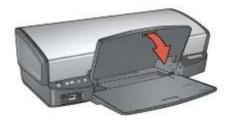

3. Pull out the Out-tray extension.

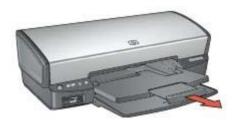

#### In tray

The In tray holds paper or other media.

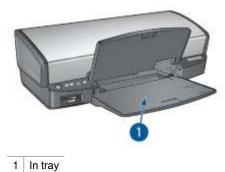

### Paper guide

Print on different sizes of media by sliding the paper guide to the right or to the left.

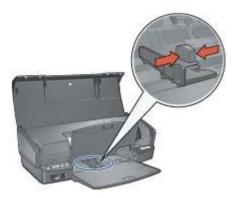

### Out tray

Printed pages are deposited in the Out tray.

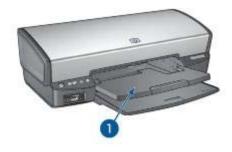

1 Out tray

Raise the Out tray to load paper or other media. Lower the Out tray before printing.

To prevent paper from falling out of the Out tray, fully pull out the Out-tray extension. If you are printing in the FastDraft mode, unfold the Out-tray extension stop.

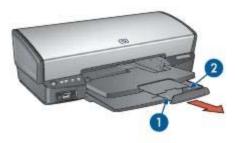

- 1 Out-tray extension
- 2 Out-tray extension stop

### Fold the paper trays

Follow these steps to fold the paper trays:

- 1. Remove paper or other media from the paper trays.
- 2. If the Out-tray extension stop is raised, lower it and then push it into the Out-tray extension.

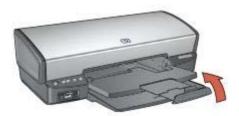

3. Push the Out-tray extension into the Out tray.

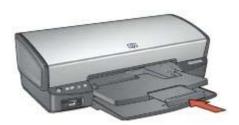

#### 4. Raise the Out tray.

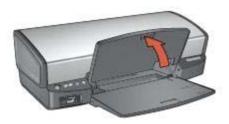

#### 5. Raise the In tray.

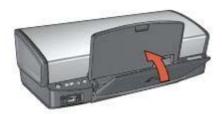

### **Print cartridges**

Three print cartridges can be used with the printer.

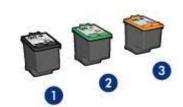

- 1 Black print cartridge
- 2 Tri-color print cartridge
- 3 Photo print cartridge

#### Use print cartridges

The print cartridges can be used in the following ways:

- Everyday printing: Use the black and tri-color print cartridges for everyday print jobs.
- Quality color photos: For more vibrant colors when printing color photographs
  or other special documents, remove the black print cartridge and install a photo
  print cartridge. The photo print cartridge, in combination with the tri-color print
  cartridge, provides you with virtually grain-free photos.

#### Replace print cartridges

When buying print cartridges, look for the print cartridge selection number.

You can find the selection number in three places:

 Selection number label: Look at the label on the print cartridge that you are replacing.

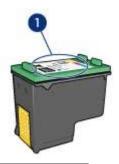

1 Selection number label

- Printer documentation: For a list of print cartridge selection numbers, see the reference guide that came with the printer.
- Print Cartridge Ordering Information dialog box: For a list of print cartridge selection numbers, open the printer Toolbox, click the Estimated Ink Level tab, and then click the Print Cartridge Information button.

If a print cartridge runs out of ink, the printer can operate in ink-backup mode.

For information about installing a replacement print cartridge, see the print cartridge installation page.

### Ink-backup mode

Use the ink-backup mode to operate the printer with only one print cartridge. The ink-backup mode is initiated when a print cartridge is removed from the print cartridge cradle.

#### Ink-backup mode output

Printing in ink-backup mode slows the printer and affects the quality of printouts.

| Installed print cartridge | Result                                                    |
|---------------------------|-----------------------------------------------------------|
| Black print cartridge     | Colors print as grayscale.                                |
| Tri-color print cartridge | Colors print but black is grayed and is not a true black. |
| Photo print cartridge     | Colors print as grayscale.                                |

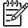

**Note** HP does not recommend using the photo print cartridge for ink-backup mode.

#### Exit ink-backup mode

Install two print cartridges in the printer to exit ink-backup mode.

For instructions about installing a print cartridge, see the print cartridge installation page.

### **Automatic paper-type sensor**

The HP automatic paper-type sensor detects the paper in your printer, and then selects optimal print settings for that media. The result is fewer mouse clicks to start printing, and automatic optimal print quality on plain, photo, brochure and other high-quality papers. The sensor also checks the paper width to ensure it matches the size selected in the printer software. If the widths are different, the printer warns you so that you do not waste a sheet of paper.

When the auto paper-type sensor is engaged, the printer uses a red optical sensor light to scan the first page of a document and determine the best paper-type setting and check paper width. If the paper width is different from the printer software, the printer warns you and gives you the opportunity to stop printing. If the width matches, the printer determines the paper-type setting and the page is printed.

For more information about using the automatic paper-type setting, see Select a paper type.

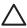

**Caution** Do not place the printer in direct sunlight. Direct sunlight can interfere with the auto paper-type sensor.

## 4 Connect to the printer

- USB
- Networking

#### **USB**

The printer connects to the computer with a universal serial bus (USB) cable. The computer must be running Windows 98 or later to use a USB cable.

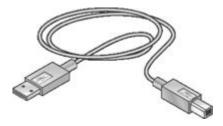

For instructions about connecting the printer with a USB cable, see the setup poster that came with the printer.

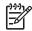

Note A USB cable might not be packaged with your printer.

### **Networking**

The printer can be connected to a network through a networked computer or by using an HP Jetdirect Print Server

#### Connect through a networked computer

The printer can be connected directly to a computer on a network and then shared with other computers on the network.

For instructions about sharing the printer on a network, use the printer software CD and follow the onscreen network setup instructions.

#### Use an HP Jetdirect print server

The printer can be connected to a network by using an HP Jetdirect print server.

For instructions about using an HP Jetdirect print server, see the printer software CD and the documentation that came with the print server.

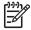

**Note** HP Jetdirect print servers are not available in all countries/regions.

## **5** Print photos

The printer software offers several features that make printing digital photos easier and improve photo quality.

Learn how to perform the following tasks:

- Print a borderless photo.
- Print a photo with a border.
- Use HP Real Life technologies to touch up photos.
- Use the photo print cartridge for great colors and virtually grain-free photos.
- Get the best combination of speed and quality by using PhotoREt.
- Achieve the highest printing resolution with maximum dpi.
- Improve printed colors with the following software options:
  - Advanced color settings
  - Color management
- Print an Exif Print-formatted photo if you have Exif Print-enabled software.
- Prevent photo paper from curling by following the photo paper storage and handling guidelines.
- Use HP Everyday Photo Paper to save money and ink when printing photos.

### **Print borderless photos**

Use borderless printing to print to the edges of certain paper types and to print on a range of paper sizes—from 4  $\times$  6 inch photo paper to a 210  $\times$  594 mm (8.5  $\times$  23.4 inch) custom photo size.

#### Guidelines

- For high-quality results, use a photo print cartridge in combination with the tricolor print cartridge.
- Do not print borderless photos in ink-backup mode. Always have two print cartridges installed in the printer.
- Open the file in a software program such as HP Image Zone or Adobe Photoshop and assign the photo size. Ensure that the size corresponds to the paper size on which you want to print the photo.
- If you installed the HP Image Zone software, you can use it to stitch together panoramic digital photos before printing them.
- For maximum fade resistance, use HP Premium Plus Photo Paper.
- Verify that the photo paper that you are using is flat. For information about preventing photo paper from curling, see the photo paper storage instructions.
- Do not exceed the In tray capacity: 30 sheets of photo paper.

#### Prepare to print

- 1. Raise the Out tray.
- 2. Slide the paper guide all the way to the left.
- 3. Verify that the photo paper is flat.
- 4. Place the photo paper in the In tray, with the side to be printed on facing down.

If you are using photo paper with a tear-off tab, verify that the tab is pointing away from the printer.

5. Slide the paper guide firmly against the edge of the paper.

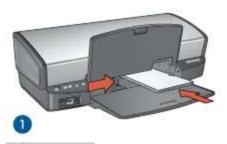

1 Small photos

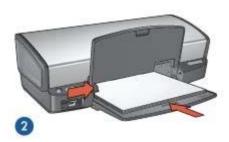

2 Large photos

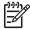

**Note** Some panoramic paper sizes might extend beyond the edge of the In tray.

6. Lower the Out tray.

#### Print

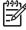

**Note** If your software program includes a photo printing feature, follow the instructions that are provided with the software program. Otherwise, follow these instructions.

- Open the photo in an application that allows editing, such as HP Image Zone or Adobe Photoshop.
- 2. Open the Printer Properties dialog box.
- 3. Click the Printing Shortcuts tab.
- 4. In the What do you want to do? drop-down list, click Photo Printing-borderless, and then select the following options:
  - Print Quality: Normal or Best

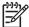

**Note** For maximum dpi quality, go to the **Paper/Quality** tab, and then click **Maximum dpi** in the **Print Quality** drop-down list.

- Paper Type: An appropriate photo paper type
- Paper Size: An appropriate borderless photo paper size
- Orientation: Portrait or Landscape
- 5. Set the HP Real Life technologies as appropriate.
- Click **OK** to print the photo.
   If you printed on photo paper with a tear-off tab, remove the tab to make the document completely borderless.

Use the What's This? help to learn about the features that appear in the Printer Properties dialog box.

### Print photos with a border

Follow these instructions to print photos with a white border.

#### Guidelines

- For high-quality results, use a photo print cartridge in combination with the tricolor print cartridge.
- For maximum fade resistance, use HP Premium Plus Photo Paper.
- Open the file in a software program such as HP Image Zone or Adobe Photoshop and assign the photo size. Ensure that the size corresponds to the paper size on which you want to print the photo.
- If you installed the HP Image Zone software, you can use it to stitch together panoramic digital photos before printing them.
- Verify that the photo paper that you are using is flat. For information about preventing photo paper from curling, see the photo paper storage instructions.
- Do not exceed the In tray capacity: 30 sheets of photo paper.

#### Prepare to print

- 1. Raise the Out tray.
- 2. Slide the paper guide all the way to the left.
- Verify that the photo paper is flat.
- 4. Place the photo paper in the In tray with the side to be printed on facing down.
- 5. Slide the paper guide firmly against the edge of the paper stack.

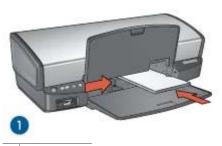

1 Small photos

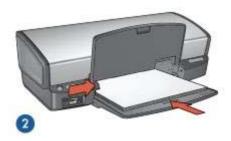

2 Large photos

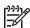

**Note** Some panoramic paper sizes might extend beyond the edge of the In tray.

6. Lower the Out tray.

#### Print

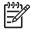

**Note** If your software program includes a photo printing feature, follow the instructions that are provided with the software program. Otherwise, follow these instructions.

- Open the photo in an application that allows editing, such as HP Image Zone or Adobe Photoshop.
- 2. Open the Printer Properties dialog box.
- 3. Click the **Printing Shortcuts** tab.
- 4. In the **What do you want to do?** drop-down list, click **Photo printing-with white borders**, and then select the following options:
  - Print Quality: Normal or Best

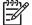

**Note** For maximum dpi quality, go to the **Paper/Quality** tab, and then click **Maximum dpi** in the **Print Quality** drop-down list.

- Paper Type: An appropriate photo paper type
- Paper Size: An appropriate photo paper size
- Orientation: Portrait or Landscape
- 5. Set the HP Real Life technologies as appropriate.
- 6. Click **OK** to print the photo.

Use the What's This? help to learn about the features that appear in the Printer Properties dialog box.

### **HP Real Life technologies**

HP Real Life technologies make it easy for you to get better photos. Automatic redeye removal and adaptive lighting to enhance detail in shadows are just a few of the technologies included.

#### Open HP Real Life technologies

Follow these steps to open the HP Real Life technologies dialog box:

- Open the Printer Properties dialog box.
- Click the Paper/Quality tab, and then click the Real Life Digital Photography button.

#### Use HP Real Life technologies

Use the HP Real Life technologies dialog box to set these options:

- Automatic Red-Eye Removal: Click On to automatically remove or reduce redeve in the photo.
- Photo Brightening: Automatically enhance colors and contrast for washed-out photos. Click Automatic to allow the printer software to intelligently brighten your photo, focusing only on areas that need adjustment.
- Adaptive Lighting: Adjust the exposure in dark areas of photos to bring out detail. Click Automatic to allow the printer software to balance lightness and darkness automatically.
- SmartFocus: Enhance the image quality and clarity of low resolution images such as those downloaded from the Internet. Click On to allow the printer software to sharpen details in the image automatically.
- 5. **Sharpness**: Adjust the image sharpness to your preference. Click **Automatic** to allow the printer software to set the level of sharpening for the image automatically.
- 6. **Smoothing**: Soften an image. Click **Automatic** to allow the printer software to set the level of smoothing for the image automatically.

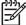

**Note** If you installed the HP Image Zone software, you can use it to edit and further enhance digital photos.

### Photo print cartridge

The photo print cartridge, when used in conjunction with the tri-color print cartridge, provides virtually grain-free photos. It offers exceptional fade resistance for photos that are printed on HP Premium Plus Photo Paper.

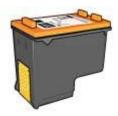

The photo print cartridge can be purchased separately if it is not included with your printer.

#### Install the photo print cartridge

To install the photo print cartridge, remove the black print cartridge from the printer, and then install the photo print cartridge in the right side of the print cartridge cradle.

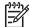

**Note** To protect a print cartridge when it is not in the printer, follow these storage guidelines.

#### Use the photo print cartridge

- Open the Printer Properties dialog box.
- Click the Printing Shortcuts tab.
- In the What do you want to do? drop-down list, click either Photo Printingborderless or Photo Printing-with white borders.
- 4. In the **Print Quality** drop-down list, click **Normal** or **Best**.

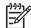

**Note** For maximum dpi quality, on the **Paper/Quality** tab, click **Maximum dpi** in the **Print Quality** drop-down list.

- 5. In the **Paper Type** drop-down list, click the appropriate photo paper type.
- 6. Select any other print settings that you want, and then click **OK**.

#### Store the photo print cartridge

Follow these guidelines when storing the photo print cartridge.

#### **PhotoREt**

PhotoREt offers the best combination of print speed and quality for your image.

Follow these steps to print with PhotoREt technology:

- Open the Printer Properties dialog box.
- Click the Printing Shortcuts tab or the Paper/Quality tab.
- Click Best in the Print Quality drop-down list.
- 4. Select any other print settings that you want, and then click **OK**.

### Maximum dpi

The maximum dpi print quality setting offers 4800 x 1200 optimized dots per inch (dpi) printing.

The  $4800 \times 1200$  optimized dpi is the highest quality resolution for this printer. When  $4800 \times 1200$  optimized dpi is selected in the printer software, the tri-color print cartridge prints in the  $4800 \times 1200$  optimized dpi mode (up to  $4800 \times 1200$  optimized dpi color and 1200-input dpi).

If a photo print cartridge is also installed, the print quality is enhanced. A photo print cartridge can be purchased separately if it is not included with the printer.

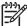

**Note** Using maximum dpi increases the printing time and requires a large amount of disk space.

Follow these steps to print in the 4800 x 1200 optimized dpi mode:

- 1. Open the Printer Properties dialog box.
- Click the Paper/Quality tab.
- 3. In the **Type is** drop-down list, click **More**, and then select the appropriate photo paper type.
- 4. In the **Print Quality** drop-down list, click **Maximum dpi**.
- 5. Select any other print settings that you want, and then click **OK**.

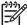

**Note** Use an HP premium photo paper when printing in the maximum dpi mode to enhance color matching and detail in the photo.

### **Advanced color settings**

Use the Advanced color settings dialog box to adjust how printed colors appear in your photos.

Adjusting these settings causes the printed colors to differ from the colors that appear on your computer monitor.

To specify advanced color settings, follow these steps:

- 1. Open the Printer Properties dialog box.
- 2. Click the **Color** tab, and then click the **Advanced Color Settings** button. The Advanced Color Settings dialog box appears.
- 3. You can adjust the following settings:
  - Advanced color settings: Adjust the Saturation, Brightness, and Color Tone to affect how overall colors are printed.
  - Specific color settings: Adjust the Cyan, Magenta, Yellow, and Black sliders to specify the level of each color that is used in printing.

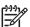

**Note** When you adjust color settings, the changes are reflected in the Preview box.

- 4. After specifying the color settings, click **OK**.
- 5. Select any other print settings that you want, and then click **OK**.

### Color management

Color management defines the range of colors that can be printed. The printer software translates the colors of your photo from the current color settings to the color management option that is selected.

Follow these steps to select a color management option:

- 1. Open the Printer Properties dialog box.
- Click the Color tab.
- 3. Click one of the following options in the **Color Management** drop-down list:
  - ColorSmart/sRGB: ColorSmart/sRGB is an appropriate option for most print jobs. It is used for most Web-based documents and current imaging devices.
  - AdobeRGB: When using AdobeRGB to print from a professional software program, turn off the color management in the program and allow the printer software to manage the color space. Use the AdobeRGB setting for photos that were originally created in the AdobeRGB color space.
  - Managed by Application: Use this option to allow the program from which
    you are printing to manage the color of the photo.
  - ICM (Image Color Management): ICM is a Microsoft technology that helps ensure that a color image, graphic or text object is printed as close as possible to its original color and helps keep its colors consistent and accurate.
- 4. Select any other print settings that you want, and then click **OK**.

#### **Exif Print**

Exif Print (Exchangeable Image File Format 2.2) is an international digital imaging standard that simplifies digital photography and enhances printed photos. When a photo is taken with an Exif Print-enabled digital camera, Exif Print captures information such as exposure time, type of flash, and color saturation, and stores it in the image file. The HP Deskjet printer software then uses this information to automatically perform image-specific enhancements to create outstanding photos.

To print Exif Print-enhanced photos, you must have the following items:

- A digital camera that supports Exif Print
- Exif Print-enabled photo software

Follow these steps to print Exif Print-enhanced photos:

- Open the photo in an application that allows editing, such as HP Image Zone or Adobe Photoshop.
- Open the Printer Properties dialog box.
- 3. Click the Paper/Quality tab.
- 4. In the **Type is** drop-down list, click **More**, and then select the appropriate photo paper type.
- 5. In the Print Quality drop-down list, click Normal, Best, or Maximum dpi.
- 6. Select any other print settings that you want, and then click **OK**.

The printer software automatically optimizes the printed image.

### Store and handle photo paper

Follow these instructions to maintain the quality of HP brand photo paper.

#### Storage

- Keep unused photo paper in a plastic bag. Store the packaged photo paper on a flat surface in a cool place.
- When you are ready to print, remove only the paper that you plan to use immediately from the plastic bag. When you have finished printing, return any unused photo paper to the plastic bag.
- Do not leave unused photo paper in the paper tray. The paper might start to curl, which can reduce the quality of your photos.

#### Handling

- Always hold photo paper by its edges. Fingerprints on photo paper can reduce print quality.
- If the corners of the photo paper curl more than 10 mm (0.4 inch), flatten the
  paper by putting it in the storage bag, and then gently bending it in the opposite
  direction of the curl until the paper lies flat.
  - Photo paper should be flat before it is printed on.

### Save money when printing photos

To save money and ink when printing photos, use HP Everyday Photo Paper and set the print quality to **Normal**.

HP Everyday Photo Paper is designed to create quality photos with less ink.

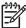

**Note** For higher-quality photos, use HP Premium Plus Photo Paper and set the print quality to **Best** or Maximum dpi.

### Other photo projects

The HP Image Zone software coordinates the functions of HP imaging devices: scanners, cameras, printers, and all-in-one devices. Depending on the devices you have installed and their capabilities, you can quickly and easily organize, edit, and share digital images.

#### Organize, edit, and share digital images in creative ways

If you performed the default typical installation of the printer software, you also installed the HP Image Zone software. HP Image Zone lets you easily:

- Print photos and digital images
- Transfer images from a camera or memory card
- View images as a slide show
- Edit images
- Create photo album pages and flyers
- Share photos with friends and family

### Share photos with friends and family

If you performed the default typical installation of the printer software, you also installed the HP Image Zone software. If you have installed HP Image Zone, see the

HP Image Zone help to learn about how you can use the software to easily select and share images by e-mail without the use of large file attachments.

# 6 Print photos from a digital camera

Learn how to print photos directly from a digital camera:

- About PictBridge
- PictBridge printing

### **About PictBridge**

With a PictBridge-enabled camera, you do not need a computer to print digital photographs. Just plug the camera into the printer's PictBridge port.

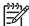

**Note** Do not plug other USB devices into the PictBridge port.

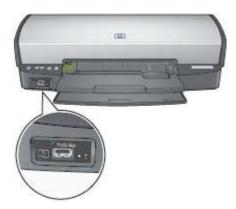

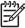

Note When two PictBridge devices communicate, they provide only the services that they have in common. For example, some cameras might allow photos formatted as either TIFFs or JPEGs to be printed over a PictBridge connection, but, since the printer does not support TIFFs over a PictBridge connection, only JPEGs can be printed.

When a camera is connected to the PictBridge port, the default printer settings will print a 4 x 6 inch borderless photo with portrait orientation. For detailed information on printing from the camera, consult the documentation that came with your camera.

### PictBridge printing

In order to print photos directly from a digital camera, you need the following items:

- A PictBridge-compatible camera
- A digital camera USB cable

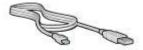

Check the documentation that came with your camera to ensure that your camera supports PictBridge.

Follow these steps to print photos from a PictBridge-compatible camera:

1. Load photo paper into the printer.

For instructions about loading photo paper, click one of the following options:

- Print borderless photos
- Print photos with a border
- Connect your camera to the PictBridge port on the front of the printer using the USB cable supplied with your camera.
- Turn on your camera, and then set it to PictBridge mode.
   If you do not know how to set the camera to PictBridge mode, see the documentation that came with the camera.

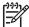

**Note** When the camera is connected correctly, the Connection light is illuminated. The Connection light blinks green when printing from the camera. If the camera is not PictBridge-compatible or is not in PictBridge mode, the Error light flashes.

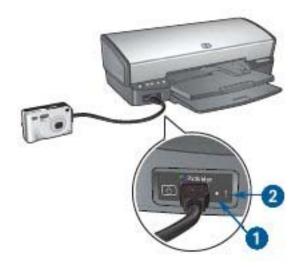

- 1 Connection light
- 2 Error light

After you successfully connect the camera to the printer, you can print your photos. Be sure the size of the paper loaded in the printer matches the setting on your

### Chapter 6

camera. Refer to the documentation that came with your camera for detailed information on printing from the camera.

## 7 Print other documents

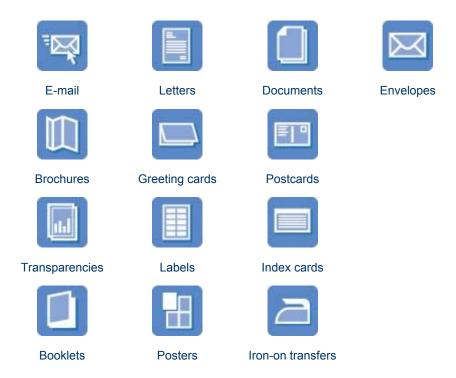

**Printing tips**: Minimize your cost and effort while maximizing the quality of your printouts with printing tips.

**Printer software**: Learn about the printer software.

### E-mail

To print an e-mail, use the Printing Shortcuts tab.

#### Guidelines

Do not exceed the In tray capacity: 100 sheets of plain paper.

#### Prepare to print

- 1. Raise the Out tray.
- Slide the paper guide all the way to the left.
- 3. Place plain paper in the In tray, pushing the paper into the printer until it stops.
- 4. Slide the paper guide firmly against the edge of the paper stack.

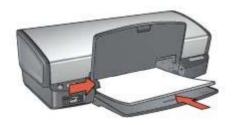

5. Lower the Out tray.

#### Print

- 1. Open the Printer Properties dialog box.
- 2. Click the **Printing Shortcuts** tab.
- 3. In the What do you want to do? drop-down list, click General Everyday Printing or Fast/Economical Printing, and then specify the following print settings:
  - Paper Type: Automatic or Plain paper
  - Paper Size: An appropriate paper size
- Click OK.

Use the What's This? help to learn about the features that appear in the Printer Properties dialog box.

#### Letters

To print a letter, use the Printing Shortcuts tab.

#### Guidelines

- Learn how to add a watermark to the letter.
- For help printing on an envelope, see envelopes.
- Do not exceed the In tray capacity: 100 sheets of paper.

#### Prepare to print

- 1. Raise the Out tray.
- 2. Slide the paper guide all the way to the left.
- 3. Place the paper in the In tray, pushing the paper into the printer until it stops.

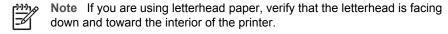

4. Slide the paper guide firmly against the edge of the paper stack.

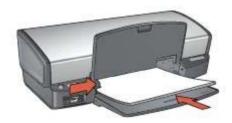

5. Lower the Out tray.

#### Print

- 1. Open the Printer Properties dialog box.
- Click the Printing Shortcuts tab.
- 3. In the **What do you want to do?** drop-down list, click **Presentation Printing**, and then specify the following print settings:
  - Paper Type: Automatic or Plain paper
  - Paper Size: An appropriate paper size
- 4. Select any other print settings that you want, and then click **OK**.

Use the What's This? help to learn about the features that appear in the Printer Properties dialog box.

#### **Documents**

To print a draft or final document, use the Printing Shortcuts tab.

#### Guidelines

- For draft documents, use Fast/economical printing.
- Save paper with two-sided printing.
- Learn how to add a watermark to the document.
- Do not exceed the In tray capacity: 100 sheets of paper.

#### Prepare to print

- 1. Raise the Out tray.
- 2. Slide the paper guide all the way to the left.
- 3. Place plain paper in the In tray, pushing the paper into the printer until it stops.
- 4. Slide the paper guide firmly against the edge of the paper stack.

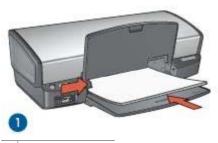

1 Letter or A4 paper

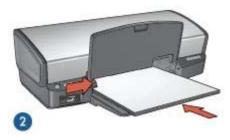

2 Legal paper (extends over the edge of the In tray)

5. Lower the Out tray.

#### Print

- 1. Open the Printer Properties box.
- 2. Click the Printing Shortcuts tab.
- 3. In the **What do you want to do?** drop-down list, click **General Everyday Printing**, and then specify the following print settings:
  - Paper Type: Automatic or Plain paper
  - Paper Size: An appropriate paper size
- 4. Select the following print settings:
  - Print Quality
  - Print On Both Sides if you want to print on both sides of the paper
- 5. Select any other print settings that you want, and then click **OK**.

Use the What's This? help to learn about the features that appear in the Printer Properties dialog box.

### **Envelopes**

To print envelopes, use the Paper/Quality tab. You can print a single envelope or multiple envelopes.

- Avoid using envelopes that have the following features:
  - Clasps or windows
  - Thick, irregular, or curled edges
  - Shiny or embossed coatings
  - Wrinkles, tears, or other damage
- Align the envelope edges before inserting the envelopes in the In tray.
- Do not exceed the In tray capacity: 10 envelopes.

### Prepare to print

- 1. Raise the Out tray, and then remove all paper from the In tray.
- 2. Slide the paper guide all the way to the left.
- Place the envelopes in the In tray, as far to the right as possible.The side to be printed on should face down and the flap should be on the left.
- 4. Push the envelopes into the printer until they stop.
- 5. Slide the paper guide firmly against the edge of the envelope stack.

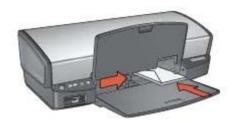

6. Lower the Out tray.

#### Print

- 1. Open the Printer Properties dialog box.
- 2. Click the **Paper/Quality** tab, and then select the following print settings:
  - Size is: An appropriate envelope size
  - Type is: Automatic or Plain paper
- 3. Select any other print settings that you want, and then click **OK**.

Use the What's This? help to learn about the features that appear in the Printer Properties dialog box.

# **Brochures**

To print a borderless brochure, use the Paper/Quality tab. To print a brochure with borders, use the Printing Shortcuts tab. For great results, use HP brochure paper.

- Do not print borderless documents in ink-backup mode. Always have two print cartridges installed in the printer.
- Open the file in a software program and assign the brochure size. Ensure that the size corresponds to the paper size on which you want to print the brochure.
- Do not exceed the In tray capacity: 20 sheets of brochure paper.

### Prepare to print

- 1. Raise the Out tray.
- 2. Slide the paper guide all the way to the left.
- 3. Place brochure paper in the In tray, pushing the paper into the printer until it stops.
- 4. Slide the paper guide firmly against the edge of the paper stack.

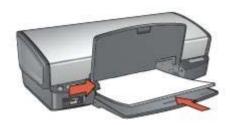

5. Lower the Out tray.

#### Print borderless brochures

- Open the Printer Properties dialog box.
- 2. Click the **Paper/Quality** tab, and then specify the following print settings:
  - Size is: An appropriate paper size
  - Type is: Click More, and then select an appropriate brochure paper or other paper type.

Do not select Automatic.

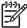

**Note** Not all paper sizes and types are available for borderless printing.

- 3. Select the **Borderless Printing** check box.
- Set the print quality to Best.
- Click the Finishing tab, set the orientation, and then select Print on both sides to print on both sides of the paper.
  - For more information, see Two-sided printing.
- 6. Click **OK** to print.

Use the What's This? help to learn about the features that appear in the Printer Properties dialog box.

### Print brochures with borders

- Open the Printer Properties dialog box.
- Click the Printing Shortcuts tab.

- 3. In the **What do you want to do?** drop-down list, click **Presentation Printing**, and then specify the following print settings:
  - Paper Type: Click More, and then select an appropriate brochure paper.
     Do not select Automatic.
  - Paper Size: An appropriate paper size
  - Orientation: Portrait or Landscape
  - Print On Both Sides: Manually
     For more information, see Two-sided printing.
- 4. Click **OK** to print.

Use the What's This? help to learn about the features that appear in the Printer Properties dialog box.

# **Greeting cards**

To print greeting cards, use the Paper/Quality tab. For great results, use HP Greeting Card Paper.

#### Guidelines

- Unfold prefolded cards, and then place them in the In tray.
- Do not exceed the In tray capacity: 20 cards.

### Prepare to print

- 1. Raise the Out tray, and then remove all paper from the In tray.
- 2. Slide the paper guide all the way to the left.
- 3. Fan the edges of the greeting cards to separate them, and then align the edges.
- 4. Place the greeting cards in the In tray, with the side to be printed on facing down.
- 5. Push the cards into the printer until they stop.
- Slide the paper guide firmly against the edge of the cards.

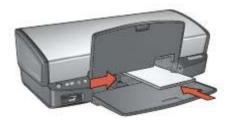

7. Lower the Out tray.

### Print

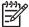

**Note** If your software program includes a greeting card printing feature, follow the instructions that are provided with the software program. Otherwise, follow the instructions below.

1. Open the Printer Properties dialog box.

- 2. Click the **Paper/Quality** tab, and then specify the following print settings.
  - Size is: An appropriate card size
  - Type is: Click More, and then select an appropriate card type.
  - Print Quality: Normal
- 3. Select any other print settings that you want, and then click **OK**.

Use the What's This? help to learn about the features that appear in the Printer Properties dialog box.

# **Postcards**

To print postcards, use the Paper/Quality tab.

#### Guidelines

- Use only cards that meet the paper size specifications for the printer. For specifications, see the reference guide that came with the printer.
- Do not exceed the In tray capacity: 30 cards.

### Prepare to print

- 1. Raise the Out tray.
- 2. Slide the paper guide all the way to the left.
- 3. Place the cards in the In tray, as far to the right as possible.

  The side to be printed on should face down and the short edge should point toward the printer.
- 4. Push the cards into the printer until they stop.
- 5. Slide the paper guide firmly against the edge of the cards.

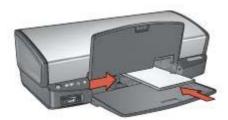

6. Lower the Out tray.

#### Print

- Open the Printer Properties dialog box.
- 2. Click the **Paper/Quality** tab, and then specify the following print settings:
  - Size is: An appropriate card size
  - Type is: Automatic or click More, and then select an appropriate card type
  - Print Quality: Normal or Best
- Select any other print settings that you want, and then click OK.

Use the What's This? help to learn about the features that appear in the Printer Properties dialog box.

# **Transparencies**

To print transparencies, use the Printing Shortcuts tab. For great results, use HP Premium Inkjet Transparency Film.

#### Guidelines

Do not exceed the In tray capacity: 30 transparencies.

### Prepare to print

- 1. Raise the Out tray, and then remove all paper from the In tray.
- 2. Slide the paper guide all the way to the left.
- Place the transparencies in the In tray.
   The side to be printed on should face down and the adhesive strip should face up and toward the printer.

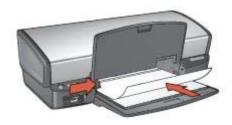

- 4. Carefully push the transparencies into the printer until they stop, so that none of the adhesive strips catch on one another.
- 5. Slide the paper guide firmly against the edge of the transparencies.
- 6. Lower the Out tray.

#### Print

- 1. Open the Printer Properties dialog box.
- 2. Click the **Printing Shortcuts** tab.
- 3. In the **What do you want to do?** drop-down list, click **Presentation Printing**, and then specify the following print settings:
  - Paper Type: Automatic or click More, and then select an appropriate transparency film.
  - Paper Size: An appropriate paper size
- 4. Select any other print settings that you want, and then click **OK**.

Use the What's This? help to learn about the features that appear on the Printer Properties dialog box.

# Labels

To print labels, use the Printing Shortcuts tab. For great results, use HP Address Labels.

- Use only paper, plastic, or clear labels that are designed specifically for inkjet printers.
- Use only full sheets of labels.
- Avoid using labels that are sticky, wrinkled, or pulling away from the protective backing.
- Do not exceed the In tray capacity: 20 sheets of labels (use only Letter or A4-size sheets).

### Prepare to print

- 1. Raise the Out tray, and then remove all paper from the In tray.
- 2. Slide the paper guide all the way to the left.
- 3. Fan the edges of the label sheets to separate them, and then align the edges.
- 4. Place the label sheets in the In tray with the label side facing down.
- 5. Push the sheets into the printer until they stop.
- 6. Slide the paper guide firmly against the edge of the sheets.

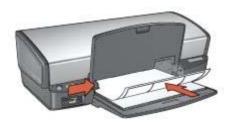

7. Lower the Out tray.

#### Print

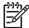

**Note** If your software program includes a label printing feature, follow the instructions that are provided with the software program. Otherwise, follow the instructions below.

- 1. Open the Printer Properties dialog box.
- 2. Click the **Printing Shortcuts** tab.
- 3. In the **What do you want to do?** drop-down list, click **General Everyday Printing**, and then specify the following print settings:
  - Paper Type: Automatic or Plain paper
  - Paper Size: An appropriate paper size
- Click OK.

Use the What's This help to learn about the features that appear in the Printer Properties dialog box.

# Index cards and other small media

To print index cards and other small media, use the Paper/Quality tab.

- Use only cards and small media that meet the paper size specifications for the printer. For specifications, see the reference guide that came with the printer.
- Do not exceed the In tray capacity: 30 cards.

### Prepare to print

- 1. Raise the Out tray, and then remove all paper from the In tray.
- Slide the paper guide all the way to the left.
- Place the cards in the In tray, as far to the right as possible.
   The side to be printed on should face down and the short edge should point toward the printer.
- 4. Push the cards into the printer until they stop.
- 5. Slide the paper guide firmly against the edge of the cards.

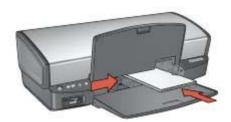

6. Lower the Out tray.

#### Print

- 1. Open the Printer Properties dialog box.
- 2. Click the **Paper/Quality** tab, and then specify the following print settings:
  - Size is: An appropriate card size
  - Type is: Click More, and then select an appropriate card type.
- 3. Select any other print settings that you want, and then click **OK**.

Use the What's This? help to learn about the features that appear on the Printer Properties dialog box.

# **Booklets**

Booklet printing automatically arranges and resizes the pages of a document so that when the document is folded into a booklet, the page order is correct.

For example, when a four-page booklet is printed on both sides of the paper, the pages are reordered and printed like this:

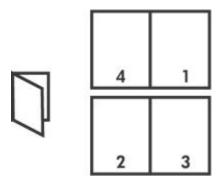

Do not exceed the In tray capacity: 100 sheets of paper.

### Prepare to print

- 1. Raise the Out tray.
- 2. Slide the paper guide all the way to the left.
- 3. Place plain paper in the In tray, pushing the paper into the printer until it stops.
- 4. Slide the paper guide firmly against the edge of the paper stack.

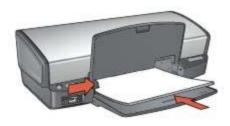

5. Lower the Out tray.

### Print

- 1. Open the Printer Properties dialog box.
- 2. Click the **Printing Shortcuts** tab.
- 3. In the What do you want to do? drop-down list, click Booklet Printing.
- 4. In the **Print On Both Sides** drop-down list, click one of the following binding options:
  - Left Edge Booklet
  - Right Edge Booklet
- 5. Select any other print settings that you want, and then click **OK**.
- 6. When prompted, reload the printed pages in the In tray as shown below.

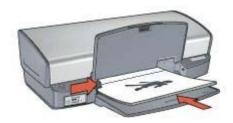

7. Click **Continue** to finish printing the booklet.

Use the What's This? help to learn about the features that appear in the Printer Properties dialog box.

# **Posters**

For poster printing, sections of the poster are automatically arranged on individual sheets that can be taped together.

### Guidelines

 After the sections of a poster have been printed, trim the edges of the sheets and tape the sheets together.

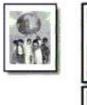

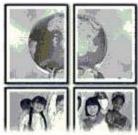

• Do not exceed the In tray capacity: 100 sheets of paper.

# Prepare to print

- 1. Raise the Out tray.
- 2. Slide the paper guide all the way to the left.
- 3. Place plain paper in the In tray, pushing the paper into the printer until it stops.
- 4. Slide the paper guide firmly against the edge of the paper stack.

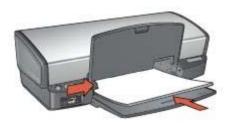

5. Lower the Out tray.

#### Print

- 1. Open the Printer Properties dialog box.
- 2. Click the **Paper/Quality** tab, and then specify the following print settings:
  - Size is: An appropriate paper size
  - Type is: Automatic or Plain paper
- 3. Click the **Finishing** tab, and then specify the following print settings:
  - Pages Per Sheet and Posters: Poster 2 x 2, Poster 3 x 3, Poster 4 x 4, or Poster 5 x 5
  - Orientation: Portrait or Landscape
- 4. Select any other print settings that you want, and then click **OK**.

Use the What's This? help to learn about the features that appear in the Printer Properties dialog box.

# Iron-on transfers

When printing iron-on transfers, use HP Iron-on Transfers for great results.

#### Guidelines

 When printing a mirror image, the text and the pictures are horizontally reversed from what appears on the computer screen.

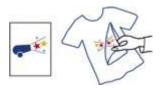

Do not exceed the In tray capacity: 12 iron-on transfers.

#### Prepare to print

- 1. Raise the Out tray, and then remove all paper from the In tray.
- 2. Slide the paper guide all the way to the left.
- 3. Place the iron-on transfer paper in the In tray, with the side to be printed on facing down.
- 4. Push the paper into the printer until it stops.

5. Slide the paper guide firmly against the edge of the paper stack.

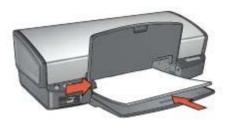

Lower the Out tray.

#### Print

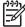

**Note** If your software program includes an iron-on transfer printing feature, follow the instructions that are provided with the software program. Otherwise, follow the instructions below

- 1. Open the Printer Properties dialog box.
- 2. Click the **Paper/Quality** tab, and then specify the following print settings:
  - Size is: An appropriate paper size
  - Type is: Click More, and then select HP Iron-on Transfer.
  - Print Quality: Normal or Best
- Click the Advanced tab.

Properties dialog box.

- 4. Click **Printer Features**, and then specify the following print setting: **Mirror Image: On** 
  - Note Some iron-on transfer software programs do not require you to print a mirror image.
- Select any other print settings that you want, and then click **OK**.
   Use the What's This? help to learn about the features that appear in the Printer

# 8 Printing tips

#### Save time

- Use the Printing Shortcuts tab.
- Set printer default settings for options that you often use.
- Create print task quick sets for documents that you often print.
- Set the order that the pages print.

### Save money

- Use Fast/economical printing.
- Print multiple pages on a single sheet of paper.
- Print a two-sided document.
- Use HP Everyday Photo Paper to save money and ink when printing photos.

# Enhance the quality of printouts

- Preview the document before printing it.
- Print on a custom paper size.
- Select the correct paper type.
- Select the correct print quality.
- Resize the document as needed.
- Add a watermark.

# **Printing shortcuts**

The Printing Shortcuts tab makes it easy to set the printing options for the documents that you want to print.

Use the Printing Shortcuts tab for the following print tasks:

- General everyday printing
- Photo printing–borderless
- Photo printing—with white borders
- Fast/economical printing
- Presentation printing
- Two-sided, duplex, printing

# Fast/economical printing

Use Fast/economical printing to produce draft-quality printouts quickly.

Follow these steps to use Fast/economical printing:

- 1. Open the Printer Properties dialog box.
- 2. Click the **Printing Shortcuts** tab.
- In the What do you want to do? drop-down list, click Fast/Economical Printing.
- 4. Specify the print settings that you want.
- Click OK.

Use the What's This? help to learn about the features you see on the Printer Properties dialog box.

# General everyday printing

Use General everyday printing to print documents quickly.

- Documents
- E-mail

# **Presentation printing**

Use Presentation printing to print high-quality documents, including:

- Letters
- Brochures
- Transparencies

# Print in grayscale

Follow these steps to print in grayscale:

- 1. Open the Printer Properties dialog box.
- Click the Printing Shortcuts tab.
- 3. In the What do you want to do? drop-down list, click Fast/Economical Printing.
- 4. In the **Color Option** drop-down list, click one of the following:
  - Print in high quality grayscale: Use this option for photos and other highquality printouts.
  - Print in black-only grayscale: Use this option for fast, economical printing.
- 5. Select any other print settings that you want, and then click **OK**.

# Set default settings for the printer

The printer uses the default settings for all documents printed unless you open the Printer Properties dialog box and specify other settings.

To save time when printing, set the printer default settings to options that you use often. That way, you do not have to specify the options every time you use the printer.

Follow these steps to change the default settings:

1. Click the task tray icon.

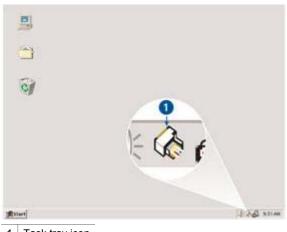

1 Task tray icon

The Printer Properties dialog box appears.

- Select the options that you want to use as the default settings.
- Click OK.

A dialog box appears stating that the new settings will be used every time you print. If you do not want to see this dialog box again, select the **Don't show me this message again** check box.

4. Click **OK** to save the new default print settings.

# Select a print quality

Follow these steps to select a print quality:

- 1. Open the Printer Properties dialog box.
- 2. Click the **Printing Shortcuts** tab.
- 3. Click one of the following options in the **Print quality** drop-down list:
  - FastDraft: Prints at the fastest printing speed while using the least amount of ink.
  - Fast Normal: Prints more quickly than Normal mode and at a higher print quality than FastDraft.
  - Normal: Provides the best balance between print quality and speed. This is the appropriate setting for most documents.
  - Best: Provides high-quality printing.
  - Maximum dpi: Provides the highest quality printing, but requires longer to print than Best and requires a large amount of disk space.

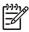

**Note** Maximum dpi is available on the Paper/Quality tab.

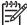

**Note** The print quality options that are available on the **Printing Shortcuts** tab vary depending on the type of document that you are printing.

# Set the page order

The page order determines the order in which your multipage documents print.

To set the page order, follow these steps:

- 1. Open the Printer Properties dialog box.
- 2. Click the Advanced tab.
- 3. Click **Document Options**, and then click **Layout Options**.
- 4. Click one of the following Page Order options:
  - Front to back: Prints the first page of the document last. This setting saves time because you do not have to reorder the printed pages. It is the appropriate setting for most print jobs.
  - Back to front: Prints the last page of the document last.
- 5. Select any other print settings that you want, and then click **OK**.

# Print multiple pages on a single sheet of paper

Use the printer software to print multiple pages of a document on a single sheet of paper. The printer software automatically resizes the document text and images to fit on the printed page.

Follow these steps to print multiple pages of a document on a single sheet of paper:

- Open the Printer Properties dialog box.
- 2. Click the **Finishing** tab.
- 3. In the **Pages Per Sheet and Posters** drop-down list, click the number of pages that you want to appear on each sheet of paper.
- If you want a border to appear around each page image that is printed on the sheet of paper, select the **Print Page Borders** check box.
- 5. In the **Page Order Is** drop-down list, click a layout for each sheet of paper.
- 6. Select any other print settings that you want, and then click **OK**.

# **Print preview**

Use the print preview function to view a printout on your computer before printing a document. If the printout does not look correct, you can cancel the print job and adjust the print settings as needed.

To preview a printed document, follow these steps:

- 1. Open the Printer Properties dialog box.
- Click the Effects tab.
- 3. Select the **Show print preview** check box.
- 4. Select any other print settings that you want, and then click **OK**.

Before the document prints, a preview appears.

- 5. Do one of the following:
  - Click File and then click Print to HP Deskjet to print the document.
  - Click File and then click Cancel Printing to cancel the print job. Adjust the print settings as needed before trying to print the document again.

# Set a custom paper size

Use the Custom paper size dialog box to print on a special paper size.

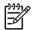

**Note** This feature is not available for all paper types.

Follow these steps to define a custom paper size:

- Open the Printer Properties dialog box.
- 2. Click the Paper/Quality tab.
- 3. Click the **Custom** button.

The Custom paper size dialog box appears.

- 4. In the **Name** drop-down list, click a custom paper size name.
- Type the paper dimensions in the Width and Length boxes.
   The minimum and maximum dimensions appear beneath each of the boxes.
- 6. Click the unit of measurement: Inches or Millimeters.
- 7. Click **Save** to save the custom paper size.
- 8. Click **OK** to exit the Custom Paper Size dialog box.

# Select a paper type

To determine the paper type used for a printing job, select Automatic to use the automatic paper-type sensor or select a specific paper type.

### Use the automatic paper-type sensor

Automatic is the default paper-type setting. When it is used, the auto paper-type sensor automatically selects the print settings that are appropriate for the media that you are printing, particularly when HP paper and media are used.

Follow these steps to use the auto paper-type sensor:

- Open the Printer Properties dialog box.
- 2. Click the **Printing Shortcuts** tab.
- 3. In the **Paper type** drop-down list, click **Automatic**.
- 4. Select any other print settings that you want, and then click **OK**.

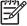

**Note** Do not use the Automatic setting for high-quality printouts. Instead, select a specific paper type.

### Select a specific paper type

When printing a higher-quality document, HP recommends that you select a specific paper type.

Follow these steps to select a specific paper type:

- 1. Open the Printer Properties dialog box.
- 2. Click the **Printing Shortcuts** tab.
- 3. In the **Paper type** drop-down list, click an appropriate paper type.
- 4. Select any other print settings that you want, and then click **OK**.

# Print task quick sets

Use print task quick sets to print with or save print settings that you use often.

If you frequently print on envelopes, for example, you can create a print task that contains the paper size, print quality, and orientation setting that you normally use for envelopes. After creating the print task, simply select it when printing on envelopes rather than setting each of the print settings separately.

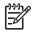

**Note** The printer software can save up to 25 print task quick sets.

Create your own print task or use the specially designed print tasks that are available in the Print Task Quick Sets drop-down list.

# Use a print task quick set

Follow these steps to use a print task guick set:

- Open the Printer Properties dialog box.
   A Print Task Quick Sets drop-down list appears at the top of most tabs.
- Go to Print Task Quick Sets on any tab where it appears.
- 3. In the drop-down list, click the print task that you want to use.
- 4. Click **OK**.

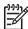

Note To restore default print settings, click **Default Print Settings** in the **Print Task Quick Sets** drop-down list, and then click **OK**.

### Create a print task quick set

Follow these steps to create a print task quick set:

- 1. Open the Printer Properties dialog box.
- 2. Select the options that you want to include in the new print task.
- 3. Go to **Print Task Quick Sets** on any tab where it appears.
- Type a name for the new print task in the Print Task Quick Sets drop-down list, and then click Save.

The print task quick set is added to the drop-down list.

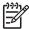

Note  $\,$  If you add more options to the print task, rename the print task and then click  $\,$  OK.

### Delete a print task quick set

Follow these steps to delete a print task quick set:

- Open the Printer Properties dialog box.
   A Print Task Quick Sets drop-down list appears at the top of most tabs.
- 2. Go to **Print Task Quick Sets** on any tab where it appears.
- In the drop-down list, click the print task that you want to delete and then click Delete.

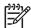

**Note** Some print task quick sets cannot be deleted.

# Two-sided printing

Use two-sided printing, also called *duplexing*, to print on both sides of the paper. Printing on both sides of the paper is not only economical, but environmentally conscious as well.

#### Print a two-sided document

To print a two-sided document, follow these steps:

- 1. Open the Printer Properties dialog box.
- 2. Click the **Printing Shortcuts** tab.
- In the What do you want to do? drop-down list, click Two-sided (Duplex) Printing.
- 4. In the **Print On Both Sides** drop-down list, click **Manually**.
- 5. Select any other print settings that you want, and then click **OK**. The printer prints the odd-numbered pages first.
- 6. After the odd-numbered pages have been printed, reload the printed pages with the printed side facing up.

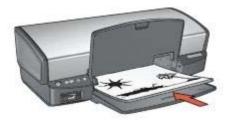

7. Click **Continue** to print the even-numbered pages.

### Create a bound two-sided document

Select the type of binding that you want for the two-sided document, and then follow the steps for that binding.

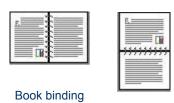

Tablet binding

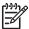

**Note** Book binding is the most common type of binding.

# **Book binding**

Follow these steps to print a two-sided document with a book binding:

- 1. Open the Printer Properties dialog box.
- 2. Click the Printing Shortcuts tab.
- 3. In the What do you want to do? drop-down list, click Two-sided (Duplex) Printing.
- 4. In the Print On Both Sides drop-down list, click Manually.
- 5. Select any other print settings that you want, and then click **OK**. The printer prints the odd-numbered pages first.
- 6. After the odd-numbered pages have been printed, reload the printed pages with the printed side facing up.

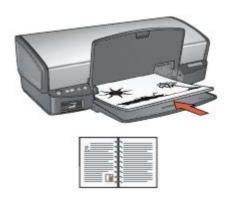

7. Click **Continue** to print the even-numbered pages.

# Tablet binding

Follow these steps to print a two-sided document with a tablet binding:

- 1. Open the Printer Properties dialog box.
- 2. Click the **Finishing** tab.

- 3. Select the following check boxes:
  - Print On Both Sides (Manually)
  - Preserve Layout
  - Flip Pages Up
- 4. Select any other print settings that you want, and then click **OK**. The printer prints the odd-numbered pages first.
- After the odd-numbered pages have been printed, reload the printed pages, with the printed side facing up according to the document orientation, portrait or landscape.

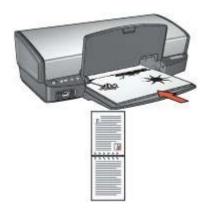

### **Portrait**

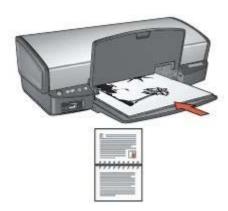

### Landscape

6. Click **Continue** to print the even-numbered pages.

# Resize a document

Use the printer software for either of these tasks:

- Print a document on a paper size different from the size for which it is formatted.
- Shrink or enlarge text and graphics on the printed page.

### Print on a different paper size

Use this feature to print a document that is formatted for one paper size on another paper size. Doing this can be useful if you do not have the correct paper size available.

For example, if you have created a document that is formatted for letter-size paper, but you do not have any letter-size paper available, you can print the document on another paper size that is available.

Follow these steps to resize the document for a different paper size:

- 1. Open the Printer Properties dialog box.
- Click the Effects tab.
- 3. Select the **Print document on** check box, and then click the target paper size in the drop-down list.

The target paper size is the size of the paper on which you are printing, not the size for which the document was formatted.

4. Do one of the following:

| Objective                                                           | Action                                           |
|---------------------------------------------------------------------|--------------------------------------------------|
| Shrink or enlarge the document to fit on the target paper size.     | Select the <b>Scale to fit</b> check box.        |
| Print the document at its original size on the selected paper size. | Do not select the <b>Scale to fit</b> check box. |

5. Select any other print settings that you want, and then click **OK**.

### Shrink or enlarge text and graphics

Use this feature to shrink or enlarge printed text and graphics without changing the paper size.

Follow these steps to shrink or enlarge text and graphics:

- Open the Printer Properties dialog box.
- Click the Effects tab.
- In the % of normal size box, type the percentage by which you want to shrink or enlarge the text and graphics.
  - One hundred percent represents the actual size of the text and graphics. Type a number less than 100 to shrink the text and graphics. Type a number greater than 100 to enlarge the text and graphics.
- 4. Select any other print settings that you want, and then click **OK**.

# **Watermarks**

Watermarks appear as background printing on documents.

### Apply an existing watermark

Follow these steps to apply an existing watermark to a document:

- 1. Open the Printer Properties dialog box.
- 2. Click the **Effects** tab.
- Click a watermark in the Watermarks drop-down list.
   If you do not want to use one of the listed watermarks, create a new watermark.
- 4. Choose one of the following actions:
  - If you want the watermark to appear on the first page only, select the First page only check box.
  - If you want the watermark to appear on all printed pages, leave the First page only check box clear.
- 5. Print the document according to the instructions for the paper type.

### Create or change a watermark

Follow these steps to create or change a watermark:

- 1. Open the Printer Properties dialog box.
- 2. Click the **Effects** tab.
- 3. Click the **Edit** button.

The Watermark Details dialog box appears.

- 4. Choose one of the following actions:
  - Click the **New** button.
  - Select an existing watermark to change.
- 5. Type the watermark message, and then select the message angle and the font attributes.
- 6. After you have set the watermark details, click **OK**.

For instructions about applying watermarks, follow the steps for applying an existing watermark to a document.

Use the What's This? help to learn about the features that you see on the Printer Properties dialog box.

# 9 Printer software

- Use the Printer Properties dialog box to select printing options.
- Use the What's This? help to learn more about specific print settings.
- View the Ink Status window for the approximate ink level of each print cartridge.
- Download printer software updates for the latest features and improvements.

# **Printer Properties dialog box**

The printer is controlled by software that is installed on your computer. Use the printer software, also known as the *printer driver*, to change the print settings for a document.

To change the print settings, open the Printer Properties dialog box.

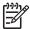

**Note** The Printer Properties dialog box is also referred to as the Printing Preferences dialog box.

# Open the Printer Properties dialog box

Follow these steps to open the Printer Properties dialog box:

- 1. Open the file that you want to print.
- 2. Click **File**, then click **Print**, and then click **Properties** or **Preferences**. The Printer Properties dialog box appears.

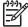

**Note** The path to the Printer Properties dialog box can vary depending on the software program you are using.

# What's This? help

Use the What's This? help to learn about the features that you see on the Printer Properties dialog box.

# What's This? help

Use What's This? help to learn more about the available printing options.

- 1. Move the cursor over the feature that you want to learn more about.
- Click the right mouse button. The What's This box appears.
- 3. Move the cursor over the **What's This?** box, and then click the left mouse button. An explanation of the feature appears.

# Ink Status window

The Ink Status window appears each time the printer prints a file. The window displays the approximate ink level of each print cartridge. To close the Ink Status window, click **Close**.

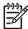

**Note** This feature might not be available in your operating environment.

## Print cartridge information and ordering

For print cartridge information and to link to HP's Web site for ordering print cartridges, click the **Print Cartridge Information** button.

### Displaying the Ink Status window

If you do not want the Ink Status window to appear when you print, select the **Do not show this again** check box in the lower-left corner of the window.

If you previously chose not to show the lnk Status window but now want it to appear when you print, follow these steps:

- For Windows 2000, click Start, and then click Settings. For Windows XP, click Start, and then click Printers and Faxes.
  - A list that includes the printers installed on your computer appears.
- 2. Highlight the printer name, and then right-click to display a list of options.
- Click Properties.
  - The printer properties dialog box appears.
- 4. Click the **Device Settings** tab.
- 5. For **Display Ink Status Window**, click **On**, and then click **OK**.

# **Download printer software updates**

Download the latest printer software update every few months to ensure you have the latest features and improvements:

- 1. Make sure you are connected to the Internet.
- For Windows 2000, click Start, click Programs, click HP, and then click HP Software Update. For Windows XP, click Start, click All Programs, click HP, and then click HP Software Update.
  - The HP Software Update window appears.
- Click Next.

HP Software Update searches the HP Web site for printer software updates.

- If the computer has the most recent version of the printer software installed,
   No updates are available for your system at this time appears in the HP Software Update window.
- If the computer does not have the most recent version of the printer software installed, a software update appears in the HP Software Update window.
- 4. If a software update is available, select the check box beside the update name.
- Click Install.
- Follow the onscreen instructions.

# Download HP Image Zone software

Installing the printer software update you download from the HP Web site does not update the HP Image Zone software you might have installed on the computer. For information about updating the HP Image Zone software, see the HP Image Zone Help.

# 10 Maintenance

- Install print cartridges
- Set the auto-off feature
- Align the print cartridges
- Calibrate color
- Automatically clean print cartridges
- Print a test page
- View estimated ink levels
- Maintain the printer body
- Remove ink from your skin and clothing
- Manually clean print cartridges
- Maintain print cartridges
- Printer Toolbox

# Install print cartridges

When you need to replace print cartridges, make sure you have the correct print cartridges for your printer, and then install them in the print cartridge cradle.

### Print cartridge combinations

For printing most documents, use the tri-color print cartridge and the black print cartridge. When printing photos, use the photo print cartridge along with the tri-color print cartridge.

Always install the tri-color print cartridge in the left side of the print cartridge cradle. Install the black or photo print cartridge in the right side of the print cartridge cradle.

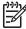

**Note** To easily identify the correct side of the cradle in which to install the print cartridge, match the symbol on the print cartridge label with the symbol above the print cartridge cradle.

### Selection numbers

When buying replacement print cartridges, look for the print cartridge selection number. You can find the selection number in three places:

 Selection number label: Look at the label on the print cartridge that you are replacing.

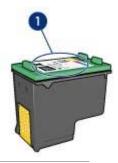

- 1 Selection number label
- Printer documentation: For a list of print cartridge selection numbers, see the reference guide that came with the printer.
- Print Cartridge Information dialog box: For a list of print cartridge selection numbers, open the printer Toolbox, click the Estimated Ink Level tab, and then click the Print Cartridge Information button.

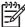

Note This feature might not be available in your operating environment.

### Ink-backup mode

The printer can operate with only one print cartridge installed. For more information, see Ink-backup mode.

### Installation instructions

Follow these steps to install a print cartridge:

- 1. Verify that the printer is turned on.
- 2. Load Letter or A4 plain, white paper in the In tray.
- 3. Open the printer cover.
- 4. Wait until the print cartridge cradle moves to the right side of the printer and is idle and quiet.
- 5. Press down on the print cartridge, and then slide it out of the print cartridge cradle.

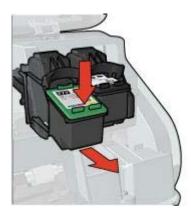

6. Remove the replacement print cartridge from its packaging and carefully remove the plastic tape. Hold the print cartridge so that the copper strips are on the bottom and facing toward the printer.

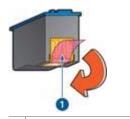

1 Remove plastic tape

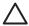

**Caution** Do not touch the print cartridge ink nozzles or copper contacts. Touching these parts will result in clogs, ink failure, and bad electrical connections. Do not remove the copper strips. They are required electrical contacts.

Slide the print cartridge at a slight upward angle into the cradle until the cartridge snaps into place.

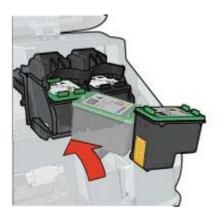

Close the printer cover.
 The printer automatically prints a calibration page.

For information about storing print cartridges, see Maintain print cartridges.

For information about recycling empty print cartridges, see Print cartridge recovery.

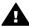

Warning Keep both new and used print cartridges out of the reach of children.

# Set the auto-off feature

Select the auto-off feature to automatically place the printer into idle mode after 30 minutes and to turn back on automatically when print jobs are sent to the printer. Selecting auto-off cancels the FEMP energy savings mode.

Follow these steps to activate the auto-off feature:

- For Windows 2000, click Start, click Settings, and then click Printers. For Windows XP, click Start, and then click Printers and Faxes.
   A list that includes the printers installed on your computer appears.
- 2. Highlight the printer name, and then right-click to display a list of options.
- Click Properties.
   The Printer Properties dialog box appears.
- 4. Click the **Device Settings** tab.
- 5. To Activate the Hardware Auto-off feature, click On, and then click OK.

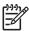

**Note** This feature might not be available in your operating environment.

# Align the print cartridges

The printer automatically aligns the print cartridges after a new print cartridge is installed. You can also align the print cartridges at other times to ensure optimal print quality.

To align print cartridges:

1. Load Letter or A4 plain, white paper in the In tray.

- 2. Open the printer Toolbox.
- Click Align the Print Cartridges.
- 4. Click **Align**, and then follow the onscreen instructions.

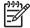

**Note** This feature might not be available in your operating environment.

# Calibrate color

Perform a color calibration if the colors in photos that are printed with the photo print cartridge consistently look incorrect.

Before performing a color calibration, align the print cartridges, and then reprint the photo. If the color is still incorrect, perform a color calibration.

To calibrate color:

- 1. Load Letter or A4 plain, white paper in the In tray.
- 2. Verify that both a tri-color print cartridge and a photo print cartridge are installed in the printer.
- Open the printer Toolbox.
- Click Calibrate Color.
- 5. Click **Start**, and then follow the onscreen instructions.

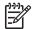

Note This feature might not be available in your operating environment.

# **Automatically clean print cartridges**

If your printed pages are missing lines or dots, or if they contain ink streaks, the print cartridges might be low on ink or might need to be cleaned.

If the print cartridges are not low on ink, follow these steps to clean the print cartridges automatically:

- 1. Open the printer Toolbox.
- Click Clean the Print Cartridges.
- 3. Click **Clean**, and then follow the onscreen instructions.

If your documents are still missing lines or dots after cleaning, replace the print cartridges.

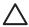

**Caution** Clean print cartridges only when necessary. Unnecessary cleaning wastes ink and shortens the life of the cartridge.

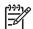

**Note** This feature might not be available in your operating environment.

# Print a test page

Follow these instructions to print a test page:

- Open the printer Toolbox.
- 2. Click the **Print a Test Page** button, and then follow the onscreen instructions.

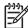

**Note** This feature might not be available in your operating environment.

# View estimated ink levels

Follow these instructions to view the estimated ink levels of the print cartridges that are installed in the printer:

- 1. Open the printer Toolbox.
- 2. Click the Estimated Ink Levels tab.

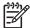

**Note** If the print cartridges were used before being installed in the printer, the estimated ink levels will not appear on the Estimated Ink Levels tab.

The Estimated Ink Level tab also contains print cartridge ordering information. To view this information, click the **Print Cartridge Information** button.

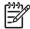

**Note** This feature might not be available in your operating environment.

# Maintain the printer body

Because the printer ejects ink onto the paper in a fine mist, ink smudges will eventually appear on the printer case and adjacent surfaces. To remove smudges, stains, or dried ink from the exterior of the printer, use a soft cloth moistened with water.

When cleaning the printer, keep these tips in mind:

- Do not clean the interior of the printer. Keep all fluids away from the interior.
- Do not use household cleaners or detergent. If a household cleaner or detergent
  has been used on the printer, wipe the exterior surfaces with a soft cloth
  moistened with water.
- Do not lubricate the support rod that the print cartridge cradle uses to slide back and forth. Noise is normal when the cradle moves back and forth.

# Remove ink from your skin and clothing

Follow these instructions to remove ink from your skin and clothing:

| Surface      | Remedy                                                        |
|--------------|---------------------------------------------------------------|
| Skin         | Wash the area with an abrasive soap.                          |
| White fabric | Wash the fabric in <i>cold</i> water and use chlorine bleach. |
| Color fabric | Wash the fabric in <i>cold</i> water and use sudsy ammonia.   |

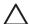

**Caution** Always use cold water to remove ink from fabric. Warm or hot water can set the ink into the fabric.

# Manually clean print cartridges

If the printer is used in a dusty environment, a small amount of debris can accumulate on the print cartridge contacts.

### Gather cleaning supplies

You will need the following items to clean the print cartridges.

- Distilled water (tap water can contain contaminants that can damage the print cartridge)
- Cotton swabs or other soft, lint-free material that will not stick to the print cartridge

Be careful not to get ink on your hands or clothing as you clean.

# Prepare to clean

- Open the printer cover.
- Wait until the print cartridge cradle moves to the right side of the printer and is idle and quiet.
- 3. Remove the print cartridges and place them on a piece of paper, with the copper strips facing up.

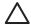

**Caution** Do not leave the print cartridges outside the printer for more than 30 minutes

### Cleaning instructions

- Lightly moisten a cotton swab with distilled water and squeeze any excess water from the swab.
- 2. Wipe the print cartridge copper contacts with the cotton swab.

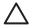

**Caution** Do not touch the print cartridge ink nozzles. Touching the ink nozzles will result in clogs, ink failure, and bad electrical connections.

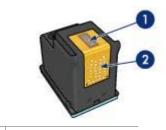

- 1 Ink nozzles (do not touch)
- 2 Copper contacts
- 3. Repeat this process until no ink residue or dust appears on the swab.
- 4. Insert the print cartridges in the printer, and then close the printer cover.

# Maintain print cartridges

The following tips will help maintain HP print cartridges and ensure consistent print quality:

- Keep all print cartridges in their sealed packages until they are needed. Print cartridges should be stored at room temperatures (15° to 35° C or 59° to 95° F).
- Do not remove the plastic tape covering the ink nozzles until you are ready to
  install the print cartridge in the printer. If the plastic tape has been removed from
  the print cartridge, do not attempt to reattach it. Reattaching the tape damages
  the print cartridge.

Follow these instructions to store print cartridges.

# Store print cartridges

When print cartridges are removed from the printer, store them in an airtight plastic container or in the print cartridge protector that comes with the photo print cartridge.

If you store the print cartridge in an airtight plastic container, make sure that the ink nozzles are face down but are not in contact with the container.

### Insert the print cartridge into the print cartridge protector

Slide the print cartridge at a slight angle into the protector, and snap it securely in place.

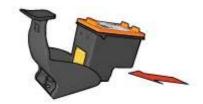

# Remove the print cartridge from the print cartridge protector

Press down and back on the top of the protector to release the print cartridge. Slide the print cartridge out of the protector.

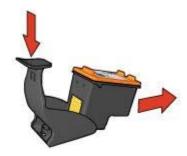

 $\triangle$ 

**Caution** Do not drop the print cartridge. Dropping the print cartridge can damage it.

# **Printer Toolbox**

The printer Toolbox contains a number of useful tools to enhance the performance of the printer.

Use the printer Toolbox to perform the following tasks:

- Set the auto-off function
- Align the print cartridges
- Calibrate color
- Clean the print cartridges
- Print a test page
- View estimated ink levels

### **Use the Toolbox**

Follow these instructions to use the printer Toolbox:

- Open the Printer Properties dialog box.
- 2. Click the **Services** tab, and then click the **Service this device** button.

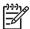

**Note** This feature might not be available in your operating environment.

# 11 Troubleshooting

- Printer does not print
- Paper jam
- Paper problems
- Paper mismatch
- Printer is stalled
- Print cartridge problems
- Photos do not print correctly
- PictBridge problems
- Print quality is poor
- Document is misprinted
- Problems with borderless documents
- Error messages
- Printer lights are on or flashing
- Document prints slowly
- If you continue to have problems

# Printer does not print

### Verify the following

Verify the following conditions if the printer is not printing:

- The printer is connected to the power source.
- The cable connections are secure.
- The printer is turned on.
- The print cartridges are the correct print cartridges for the printer and are properly
  installed
- The paper or other media is correctly loaded in the In tray.
- The printer cover is closed.
- The rear access door is attached.

### Check the printer lights

The printer lights indicate the printer status and alert you to potential problems.

For more information, see Printer lights are on or flashing.

### Check the printer cable connection

If the printer cable is attached to a USB hub, a printing conflict might exist. Two methods are available for solving the conflict:

- Attach the printer USB cable directly to your computer.
- When printing, do not use other USB devices that are attached to the hub.

# Check the print queue

The printer will not print if a print job is stalled in the print queue. To resolve a print job that is stalled in the queue, complete the following steps:

- For Windows 2000, click Start, click Settings, and then click Printers. For Windows XP, click Start, and then click Printers and Faxes.
- Double-click the name of the HP Deskjet printer.
- 3. Click the **Printer** menu, and then click **Pause Printing**.
- 4. Click the **Printer** menu again, and then click **Cancel all documents**.
- Click Yes.
- 6. Click the **Printer** menu, and then click **Resume Printing**.
- 7. If there are still documents in the list, restart the computer.
- 8. After restarting, if there are still documents in the list, repeat steps 1–6.

### If the printer still does not print

- 1. Select the topic below that best describes the problem:
  - Paper jam
  - Out-of-paper message
  - Printer ejects paper
  - Printer is stalled
- 2. If the printer still does not print, shut down, and then restart your computer.

# Paper jam

Follow these steps to remove a paper jam:

- Press the Resume button.
   If the paper jam does not clear, then go to the next step.
- 2. Turn off the printer.
- Remove the rear access door. Press the handle to the right, and then pull out the door.

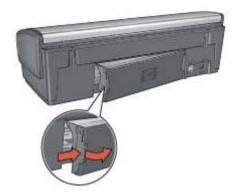

4. Remove any paper that is inside the printer by pulling it out from the back of the printer.

If you are printing labels, verify that a label did not become detached from the label sheet while passing through the printer.

5. Replace the rear access door securely.

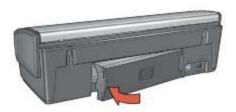

6. If the paper jam cannot be removed from the back of the printer, raise the printer cover, remove the paper jam from the front of the printer, and then lower the cover.

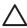

**Caution** Remove the paper jam carefully as it is possible to damage the printer when removing paper from the front.

- 7. Turn on the printer, and then press the **Resume** button.
- 8. Reprint the document.

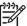

**Note** If paper jams occur frequently, try using a heavier paper. See the reference guide for paper weight specifications.

# Paper problems

#### Printer does not feed paper

Try one or more of the following solutions:

- Reduce the number of sheets in the In tray.
- Remove the paper from the In tray, and then reload it.
- Use a different type of paper.

### Printer ejects paper

If the printer ejects the paper, try one of the following solutions:

- Move the printer away from direct sunlight. The printer might have been placed in direct sunlight, which can affect the Automatic Paper-Type Sensor.
- Select a paper type other than Automatic.
- If you are performing a color calibration, install both the tri-color and the photo print cartridges.
- If you are printing a borderless document and the Resume and Print Cartridge Status lights are flashing, follow the borderless printing guidelines.
- Verify that the protective piece of plastic tape has been removed from the print cartridges.
- If you are printing a borderless document and the Resume light and a Print Cartridge Status light are flashing, you might be trying to print a borderless document with only the black print cartridge installed. When printing a borderless

document, always have the tri-color print cartridge and a black or photo print cartridge installed.

### Out-of-paper message

If an out-of-paper message appears, follow these guidelines.

#### Paper jam

For information about clearing a paper jam, see the paper jam page.

#### Printer prints on multiple sheets at once

If the printer prints on multiple sheets at once, follow these guidelines.

#### Printer prints on multiple sheets at once

If the printer prints on multiple sheets at once, check the following:

#### Paper weight

The printer might print on multiple sheets of paper at once if the paper is under the recommended paper weight. Use paper that is within the recommended specifications. For paper weight specifications, see the reference guide that came with the printer.

#### Paper might be loaded improperly

The printer might print on multiple sheets of paper at once if the paper is loaded too far toward the back of the printer or if the paper guide is not positioned firmly against the paper. Reload the paper into the In tray, pushing the paper until you feel resistance, and then slide the paper guide firmly against the edge of the paper stack.

The printer might also print on multiple sheets at once if different paper types are loaded in the In tray. For example, photo paper might be mixed with plain paper. Empty the In tray and load only the paper type that is appropriate for the document that you are printing.

# Paper mismatch

If you receive an error message about a paper mismatch, it indicates that the paper size or type selected in the software program or in the printer software does not match the paper in the In tray.

You can continue printing with the mismatched paper by pressing the **Resume** button. To cancel printing, press the **Cancel** button.

To correct the paper mismatch, change the paper size and type selections in the software program or the printer software, or change the paper in the In tray.

In the software program, follow these steps:

- 1. Press the Cancel button.
- 2. Open the **File** menu, and then click **Page Setup**.
- 3. On the **Page Setup** screen, verify the selected paper size and type.

If the paper size and type match the paper in the In tray, proceed to step 2 below. If the size and type do not match, select the matching paper size and type or change the paper in the In tray.

4. Press the **Resume** button to continue printing.

In the printer software, follow these steps:

- 1. Press the Cancel button.
- 2. Open the Printer Properties dialog box.
- 3. On the **Paper/Quality** tab, verify that the selected paper size and type match the paper in the In tray.
  - If the size and type do not match, select the matching paper size and type or change the paper in the In tray.
- 4. Press the **Resume** button to continue printing.

# Printer is stalled

If the printer stalls while printing a document, press the **Resume** button. If the printer does not start printing again, raise the printer cover, and then disconnect the power cable from the back of the printer.

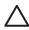

**Caution** First, check for any loose or broken parts in the printer. If you find loose or broken parts, go to www.hp.com/support or contact HP. Support phone numbers are listed in the reference guide that came with the printer or at www.hp.com/support.

If there are no loose or broken parts, follow these steps:

- 1. Check for and remove any obstacles, such as packing tape or materials, that prevent the print cartridges from moving back and forth.
- Make sure the print cartridges are installed securely in the print cartridge cradle.
- 3. Make sure the tri-color print cartridge is installed in the left side of the cradle and the black or photo print cartridge is installed in the right side of the cradle.
- 4. Check for and clear any paper jam.
- 5. Lower the printer cover.
- 6. Connect the power cable to the back of the printer, and then turn on the printer.
  - If the Resume light is not flashing, continue printing the document.
  - If the Resume light is flashing, press the Resume button.
     If the light still flashes, repeat the steps.

# Print cartridge problems

### Incorrect print cartridge

The printer can only print when the correct print cartridges are installed. If you receive a print cartridge error message, one or both of the print cartridges cannot be used in the printer. A flashing Print Cartridge Status light indicates which print cartridge is incorrect.

To verify that you have the correct print cartridges:

Open the printer cover.

2. Read the selection number on the print cartridge label.

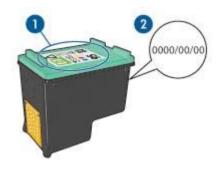

- 1 Selection number
- 2 Warranty date
- 3. Check the list of print cartridges that can be used in the printer.
  - a. Open the printer Toolbox.
  - b. Click the Estimated Ink Level tab.
  - Click the **Print Cartridge Information** button and view the list of print cartridge selection numbers.
    - The reference guide that came with the printer also shows the print cartridge selection numbers.
- 4. Check the warranty date on the print cartridge.
- 5. If the print cartridge has the wrong selection number, or if the warranty date has expired, install a new print cartridge.
- 6. Close the printer cover.
  - If the Print Cartridge Status light stops flashing, then the problem is fixed. If the Print Cartridge Status light continues to flash, visit HP Technical Support at www.hp.com/support.

#### Print cartridge problem message

If you receive a message about a problem with one of the print cartridges, follow these steps:

- Raise the printer cover and remove the print cartridge that was named in the error message.
- Reinstall the print cartridge.
  - If the Print Cartridge Status light is not flashing, the problem is solved. If the Print Cartridge Status light is flashing, go to the next step.
- Manually clean the print cartridge.
- Reinsert the print cartridge in the printer and close the printer cover.
   If the Print Cartridge Status light is still flashing, the print cartridge is faulty and must be replaced.

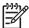

**Note** You can print with one print cartridge in ink-backup mode if you do not have a replacement print cartridge available.

5. If the Print Cartridge Status light continues to flash after replacing the print cartridge, visit HP Technical Support at www.hp.com/support.

#### "Printing in ink-backup mode" message

When the printer detects that only one print cartridge is installed, ink-backup mode is initiated. This printing mode lets you print with a single print cartridge, but it slows the printer and affects the quality of printouts.

If you receive the ink-backup mode message and two print cartridges are installed in the printer, verify that the plastic tape has been removed from each print cartridge. When the protective piece of plastic tape covers the print cartridge contacts, the printer cannot detect that the print cartridge is installed.

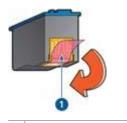

1 Remove plastic tape

#### "Print cartridge is in the wrong slot" message

If you receive this error message, the print cartridge is installed in the wrong side of the print cartridge cradle.

Always install the tri-color print cartridge in the *left* print cartridge cradle compartment. Install the black or photo print cartridge in the *right* print cartridge cradle compartment.

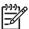

**Note** To easily identify the correct side of the cradle in which to install the print cartridge, match the symbol on the print cartridge with the symbol above the print cartridge cradle.

# Photos do not print correctly

#### Check the paper tray

- Verify that the photo paper in the In tray with the side to be printed on facing down.
   Verify that the photo paper is flat.
- Slide the paper forward until it stops.
- Slide the paper guide firmly against the edge of the paper.
   Do not press the guide so firmly against the paper that the paper bends or curls.

#### Check the printer properties

Open the Printer Properties dialog box and verify the following options:

| Tab           | Setting                             |  |
|---------------|-------------------------------------|--|
|               | Size is: An appropriate paper size  |  |
| Paper/Quality | Type is: An appropriate photo paper |  |
|               | Print Quality: Best or Maximum dpi  |  |

#### Colors are tinted or incorrect

If colors in photos appear tinted or incorrect, follow these steps:

- Verify that neither print cartridge is low on ink.
   If neither print cartridge is low on ink, proceed to step 2.
- 2. Align the print cartridges.
- 3. Reprint the photo.
- If colors are still tinted or incorrect, calibrate the color.
   Both a photo print cartridge and a tri-color print cartridge must be installed for color calibration.
- 5. Reprint the photo.
- 6. If colors continue to appear tinted or incorrect, open the Printer Properties dialog box, click the **Color** tab, and then click the **Advanced Color Settings** button.
- 7. Adjust the colors by using the Advanced Color Settings dialog box.

#### Horizontal lines appear on a photo

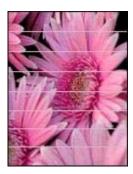

If light or dark horizontal lines appear on photos, follow this procedure:

- 1. Clean the print cartridges.
- 2. Reprint the photo.
- 3. If horizontal lines still occur, align the print cartridges.
- 4. Reprint the photo.

#### Part of the photo is faded

If part of the photo is faded, follow these guidelines.

#### Part of the photo is faded

Fading might occur on the edges or near the edges of a photo.

### Fading occurs on the edges of a photo

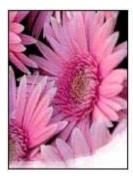

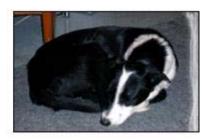

Verify that the photo paper is not curled. If the photo paper is curled, place the paper in a plastic bag and gently bend it in the opposite direction of the curl until the paper lies flat. If the problem persists, then use photo paper that is not curled.

For instructions about preventing photo paper from curling, see Store and handle photo paper.

## Fading occurs near the edges of a photo

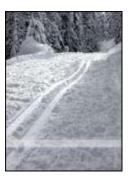

If fading occurs approximately 25 to 63 mm (1.0 to 2.5 inches) from the edge of a photo, try the following solutions:

- Install a photo print cartridge and a tri-color print cartridge in the printer.
- Open the Printer Properties dialog box, click the Paper/Quality tab, and then set the Print Quality to Maximum dpi.
- Rotate the image 180°.

# PictBridge problems

# Images in a connected digital camera do not print

There are several reasons why images in a connected digital camera do not print:

- The digital camera is not PictBridge-compatible.
- The digital camera is not in PictBridge mode.
- The images are not in a supported format.
- You did not select any photos on the camera for printing.

Check the documentation that came with your camera to ensure it supports PictBridge.

If the camera does support PictBridge, make sure the camera is set to PictBridge mode. For instructions on setting the camera to PictBridge mode, see the documentation that came with the camera.

Verify that the digital camera is saving photos in a file format that the PictBridge transfer feature supports:

- EXIF/JPEG
- JPEG

Before you connect the digital camera to the PictBridge port on the printer, select some photos on the camera for printing.

#### PictBridge lights are flashing

| State of the lights                                    | Task                                                                                      |  |
|--------------------------------------------------------|-------------------------------------------------------------------------------------------|--|
| Connection light and the Error light are flashing      | The printer has lost connection with the camera while printing. Check the USB connection. |  |
| Connection light is on and the Error light is flashing | The camera has lost power.  Replace the camera batteries or connect it to a power supply. |  |

# State of the lights

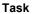

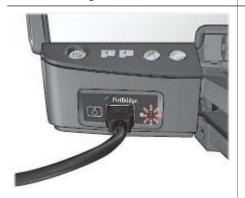

# Connection light is on and the Error light flashes twice

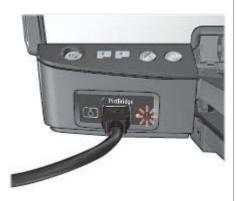

The camera has requested an unsupported command.

# Print quality is poor

### Streaks and missing lines

If your printed pages are missing lines or dots or if streaks appear, the print cartridges might be low on ink or might need to be cleaned.

#### Print is faded

- Verify that neither of the print cartridges is low on ink.
   If a print cartridge is low on ink, consider replacing the print cartridge. For the correct part numbers, see the reference guide that came with the printer.
- Verify that a black print cartridge is installed.
   If the black text and images on your printouts are faded, you might be printing with only the tri-color print cartridge. Insert a black print cartridge, in addition to the tri-color print cartridge, for optimal black print quality.

 Verify that the protective piece of plastic tape has been removed from the print cartridges.

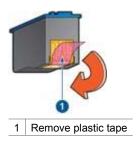

Consider selecting a higher print quality.

# Blank pages print

The protective piece of plastic tape might still be attached to the print cartridges.
 Verify that the plastic tape has been removed from the print cartridges.

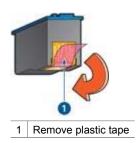

- The print cartridges might be out of ink. Replace one or both empty print cartridges.
- The printer might be in direct sunlight. Direct sunlight can adversely affect the Automatic Paper-Type Sensor. Move the printer out of direct sunlight.
- You might be trying to print a borderless document with only the black print cartridge installed. When printing a borderless document, always have the tricolor print cartridge and a black or photo print cartridge installed.

#### Too much or too little ink appears on the page

If too much or too little ink appears on the page, follow these instructions.

### Too much or too little ink appears on the page

If too much or too little ink appears on the page, try adjusting the ink volume and dry time or selecting a different paper type.

#### Adjust the ink volume and dry time

- 1. Open the Printer Properties dialog box.
- Click the Advanced tab.

- 3. Click **Document Options**, and then click **Printer Features**.
- 4. Click **Dry Time**, then select **Change** in the drop-down list, and then click the **Change** button. A **Dry Time** slider appears.
- 5. Move the **Dry Time** slider toward **Less** or **More**.
- 6. Click OK.
- Click Ink Volume, then select Change in the drop-down list, and then click the Change button. An Ink Volume slider appears.
- 8. Move the Ink Volume slider toward Light or Heavy.

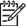

**Note** If you increase the ink volume, move the **Dry time** slider toward **More** to avoid smearing the ink.

Click OK, and then click OK again.

### Select a specific paper type

- 1. Open the Printer Properties dialog box.
- 2. Click the Paper/Quality tab.
- 3. In the **Type is** drop-down list, click an appropriate paper type. Do not select **Automatic**.
- 4. Click **OK**, and then click **OK** again.

# **Document is misprinted**

## Text and images are misaligned

If the text and images on your printouts are misaligned, then align the print cartridges.

#### Document is printed off-center or at an angle

- 1. Verify that the paper is correctly placed in the In tray.
- 2. Verify that the paper guide fits firmly against the edge of the paper.
- 3. Reprint the document.

### Parts of the document are missing or printed in the wrong place

Open the Printer Properties and confirm the following options:

| Tab           | Setting                                                                           |  |
|---------------|-----------------------------------------------------------------------------------|--|
| Finishing     | Orientation: Verify the appropriate orientation.                                  |  |
| Paper/Quality | Size is: Verify the appropriate paper size.                                       |  |
| Effects       | <b>Scale to fit</b> : Select this option to scale text and graphics to the paper. |  |

If parts of the document are still missing, the printer settings might be overridden by the software program print settings. Select the appropriate print settings from within the software program.

#### Envelope is printed at an angle

- 1. Slide the flap inside the envelope before loading it in the printer.
- 2. Confirm that the paper guide fits firmly against the edge of the envelope.
- 3. Reprint the envelope.

#### Document does not reflect the new print settings

The printer settings might differ from the software program print settings. Select the appropriate print settings within the software program.

# **Problems with borderless documents**

#### Borderless printing guidelines

When printing borderless photos or brochures, follow these guidelines:

- Verify that the paper size that is specified in the Paper Size drop-down list on the Printing Shortcuts tab matches the size of the paper that is loaded in the In tray.
- Select the appropriate paper type in the Paper Type drop-down list on the Printing Shortcuts tab.
- If printing in grayscale, select Print in high quality grayscale on the Color Option drop-down list on the Printing Shortcuts tab.
- Do not print borderless documents in ink-backup mode. Always have two print cartridges installed in the printer when printing borderless documents.

#### Streaks appear in a light portion of a photo

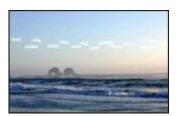

If streaks appear in a light portion of a photo, approximately 63 mm (2.5 inches) from one of the long edges of the photo, try the following solutions:

- Install a photo print cartridge in the printer.
- Rotate the image 180°.
- Open the Printer Properties dialog box, click the Paper/Quality tab, and then set the Print Quality to Maximum dpi.

#### Horizontal lines appear on a photo

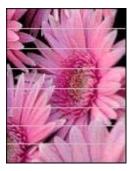

If light or dark horizontal lines appear on photos:

- 1. Clean the print cartridges.
- 2. Reprint the photo.
- 3. If the lines still occur, align the print cartridges.
- 4. Reprint the photo.

### Image is printed at an angle

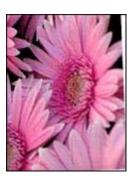

Verify that no problem exists with the source image. For example, if you are printing a scanned image, verify that the image was not crooked when it was scanned.

If the problem is not caused by the source image, follow these steps:

- 1. Remove all paper from the In tray.
- 2. Load the paper correctly in the In tray.
- 3. Verify that the paper guide fits firmly against the edge of the paper.
- 4. Follow loading instructions for the paper type.

#### Ink smears

Follow these guidelines if ink smears appear on the back of the photos, or if the paper sticks together:

- Use an HP photo paper.
- Verify that the photo paper is not curled. If the photo paper is curled, place the
  paper in a plastic bag and gently bend it the opposite direction of the curl until the
  paper lies flat.

If the paper is not curled, then follow these steps:

- Open the Printer Properties dialog box.
- Click the Advanced tab.
- 3. Click Document Options, and then click Printer Features.
- 4. Click **Dry Time**, then select **Change** in the drop-down list, and then click the **Change** button. A **Dry Time** slider appears.
- 5. Move the **Dry Time** slider toward **More**, and then click **OK**.
- Click Ink Volume, then select Change in the drop-down list, and then click the Change button. An Ink Volume slider appears.
- 7. Move the Ink Volume slider toward Light, and then click OK.

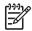

Note The colors in the image might become lighter.

8. Click OK.

If the problem persists, try the following steps:

- 1. Remove the photo paper, and then load plain paper in the In tray.
- Press and hold down the **Print Cancel** button until the printer starts printing a selftest page, and then release the button.
- 3. Repeat step 2 until the self-test page contains no ink smears.

#### Part of the photo is faded

If part of the photo is faded, follow these guidelines.

#### Photo has unwanted border

If the photo has an unwanted border, follow these guidelines.

#### Part of the photo is faded

Fading can occur on different parts of a photo.

### Fading occurs on the edges of a printout

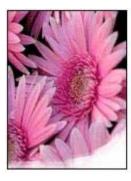

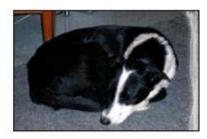

Verify that photo paper is not curled. If the photo paper is curled, place the paper in a plastic bag and gently bend it in the opposite direction of the curl until the paper lies flat. If the problem persists, then use photo paper that is not curled.

For instructions about preventing photo paper from curling, see Storing and handling photo paper.

## Fading occurs near the edges of a photo

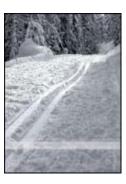

If fading occurs approximately 25 to 63 mm (1.0 to 2.5 inches) from the edge of a photo, try the following solutions:

- Install a photo print cartridge in the printer.
- Open the Printer Properties dialog box, click the Paper/Quality tab, and then set the Print Quality to Maximum dpi.
- Rotate the image 180°.

#### Photo has an unwanted border

The following conditions can create an unwanted border.

#### For most paper types

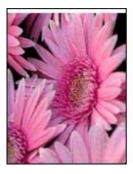

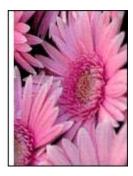

If the photo has an unwanted border, try one of the following solutions:

- Align the print cartridges.
- Open the Printer Properties dialog box, click the Paper/Quality tab, and then
  verify that the selected paper size matches both the paper size that the photo is
  formatted for and the size of the paper that is loaded in the In tray.
- Verify that no problem exists with the source image. For example, if you are
  printing a scanned image, verify that the image was not crooked when it was
  scanned.

#### For photo paper with a tear-off tab

If the border appears below the tear-off tab, remove the tab.

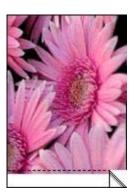

If the border appears above the tear-off tab:

- Align the print cartridges.
- Verify that no problem exists with the source image. For example, if you are
  printing a scanned image, verify that the image was not crooked when it was
  scanned.

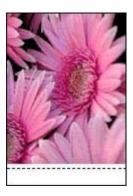

# **Error messages**

#### Out of paper message

If you receive an out of paper message, follow these guidelines.

#### "There was an error writing to USB port"

The printer might not be receiving correct data from another USB device or USB hub. Connect the printer directly to the USB port on the computer.

### "Two-way communication cannot be established" or "Printer not responding"

The printer might not be able to communicate with the computer if the USB cable is too long.

If you receive this error message, make sure that the USB cable is not greater than 5 meters (approximately 16 feet, 5 inches) in length.

#### Incorrect print cartridge message

The printer can only print when the correct print cartridges are installed. If you receive an incorrect print cartridge message, follow these instructions.

#### Print cartridge problem message

If you receive a message stating there is a problem with the print cartridge, the print cartridge might be faulty. Follow these instructions to resolve the problem.

#### "Print cartridge carriage is stalled"

Follow these steps if the printer stalls while you are printing a document.

#### Paper detected does not match paper size or type selected"

If you receive an error message about a paper mismatch, it indicates that the paper size or type selected in the software program or in the printer software does not match the paper in the In tray. Follow these instructions to resolve the problem.

#### "Print cartridge is in the wrong slot"

If you receive this error message, the print cartridge is installed in the wrong side of the print cartridge cradle.

Always install the tri-color print cartridge in the *left* print cartridge cradle compartment. Install the black or photo print cartridge in the *right* print cartridge cradle compartment.

### "Printing in ink-backup mode"

When the printer detects that only one print cartridge is installed, ink-backup mode is initiated. This printing mode lets you print with a single print cartridge, but it slows the printer and affects the quality of printouts.

If you receive the ink-backup mode message and two print cartridges are installed in the printer, verify that the protective piece of plastic tape has been removed from each print cartridge. When plastic tape covers the print cartridge contacts, the printer cannot detect that the print cartridge is installed.

# Out-of-paper message

Follow the appropriate steps for the condition that exists.

#### If the In tray contains paper

- 1. Verify the following:
  - A sufficient amount of paper is in the In tray (at least ten sheets).
  - The In tray is not overly full.
  - The paper stack is touching the back of the In tray.
- 2. Slide the paper guide so it fits firmly against the edge of the paper.
- 3. Press the **Resume** button to continue printing.

#### If the In tray is empty

- 1. Load paper in the tray.
- 2. Press the **Resume** button to continue printing.

# Printer lights are on or flashing

#### What the lights indicate

The printer lights indicate the printer status.

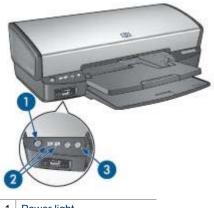

- 1 Power light
- 2 Print Cartridge Status lights
- 3 Resume light

# Power light is flashing

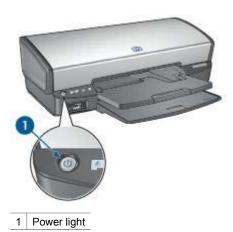

If the Power light is flashing, the printer is preparing to print. The light stops flashing when the printer has received all data.

#### Resume light is flashing

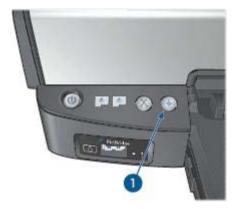

1 Resume light

If the Resume light is flashing, check the following conditions:

- The printer might be out of paper.
   Place paper in the In tray, and then press the **Resume** button.
- There might be a paper jam.
   Follow these instructions to clear a paper jam.
- The print cartridges are the correct print cartridges for the printer and are properly installed.
- The printer might be stalled.
   Follow these instructions to correct a stalled printer.

### Print Cartridge Status light is on or flashing

If a Print Cartridge Status light is on or flashing, follow these guidelines.

#### All lights are flashing

The printer might need to be restarted.

- Press the Power button to turn off the printer, and then press the Power button to restart the printer.
  - Proceed to step 2 if the lights continue to flash.
- 2. Press the **Power** button to turn off the printer.
- 3. Disconnect the printer power cord from the electrical outlet.
- 4. Reconnect the printer power cord to the electrical outlet.
- 5. Press the **Power** button to turn on the printer.

# Print Cartridge Status light is on or flashing

The printer has two print cartridge status lights.

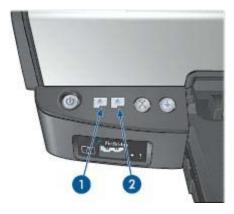

- 1. The left status light represents the tri-color print cartridge, which is installed in the left side of the print cartridge cradle.
- 2. The right status light represents the black or the photo print cartridge. One of these print cartridges is installed in the right side of the print cartridge cradle.

#### If the status light is on and not flashing

- Check to see if a print cartridge is low on ink.
   If a print cartridge is low on ink, consider replacing the print cartridge.
- If neither print cartridge is low on ink, press the **Resume** button. If the Print Cartridge Status light remains on, turn off, and then turn on the printer.

#### If the status light is on and flashing

Verify that the correct print cartridges are installed.

If you were printing a borderless document when the light started flashing, follow the borderless printing guidelines.

Otherwise, follow these steps:

- Raise the printer cover, remove the print cartridge on the right, and then lower the cover
- 2. Follow one of these steps:
  - If the light is flashing: Open the printer cover, replace the print cartridge that you removed, and then remove the other print cartridge. Proceed to step 3.
  - If the light is off: There is a problem with the print cartridge that you removed.
     Proceed to step 3.
- Manually clean the print cartridge.

After cleaning the print cartridge, reinsert it into the printer.

If the light continues to flash, replace the print cartridge.

#### If the status and Resume lights are flashing

The paper size or type selected in the software program or in the printer software does not match the paper in the In tray. For information about resolving the mismatch, see Paper mismatch.

# **Document prints slowly**

#### Multiple software programs are open

The computer resources are insufficient for the printer to print at its optimum speed.

To increase printer speed, close all unnecessary software programs when printing.

### Complex documents, graphics, or photos are printing

Documents containing graphics or photos print more slowly than text documents.

#### Best or maximum dpi print mode is selected

The printer prints more slowly when Best or maximum dpi is selected as the print quality. To increase the printer speed, select a different print quality mode.

#### Printer is in ink-backup mode

The printer might print more slowly if it is in ink-backup mode.

To increase the print speed, use two print cartridges in the printer.

#### Printer software is outdated

Outdated printer software might be installed.

For information about updating the printer software, see the software update page.

#### Computer does not meet system requirements

If your computer does not have enough RAM or a large amount of free space on the hard drive, the printer processing time will be longer.

- Verify that the computer hard disk space, RAM, and processor speed meet the system requirements.
  - The system requirements are listed in the reference guide that came with the printer.
- 2. Make space available on the hard drive by deleting unwanted files.

# If you continue to have problems

If you continue to have problems after investigating the troubleshooting topics, shut down your computer and then restart it.

If you still have questions after restarting your computer, visit HP Technical Support at www.hp.com/support.

# 12 Supplies

- Paper
- USB cables

# **Paper**

To order media such as HP Premium Paper, HP Premium Inkjet Transparency Film, HP Iron-On Paper, or HP Greeting Cards, go to www.hp.com.

Choose your country/region, and then select Buy or Shopping.

# **USB** cables

C6518A HP USB A-B 2-meter cable

# 13 Specifications

Printer specifications

# **Printer specifications**

See the reference guide that came with your printer for complete printer specifications, including this information:

- Types, sizes, and weights of paper and other printing media that can be used with your printer
- Print speeds and resolutions
- Power requirements
- Computer operating system requirements

# **14** Environmental information

- Environmental statement
- Print cartridge recovery

# **Environmental statement**

Hewlett-Packard continuously improves the design processes of its deskjet printers to minimize the negative impact on the office environment and on the communities where printers are manufactured, shipped, and used.

#### Reduction and elimination

**Paper use:** The Print Cancel button allows the user to save paper by quickly canceling a print job as needed. This equipment is suitable for using recycled papers (in accordance with EN 12281:2002).

**Recycled paper:** All paper documentation for this printer is printed on recycled paper.

**Ozone:** Ozone-depleting chemicals such as CFCs have been eliminated from Hewlett-Packard's manufacturing processes.

# Recycling

Design for recycling has been incorporated into this printer. The number of materials has been kept to a minimum while ensuring proper functionality and reliability. Dissimilar materials have been designed to separate easily. Fasteners and other connections are easy to locate, access, and remove using common tools. High priority parts have been designed to access quickly for efficient disassembly and repair.

**Printer packaging:** The packaging materials for this printer have been selected to provide maximum protection for the least cost possible, while attempting to minimize environmental impact and facilitate recycling. The rugged design of the HP Deskjet printer assists in minimizing both packaging materials and damage rates.

**Plastic parts:** All major plastics and plastic parts are marked according to international standards. All plastic parts used in the printer housing and chassis are technically recyclable and all use a single polymer.

**Product longevity:** To ensure the longevity of your HP Deskjet printer, HP provides the following:

- Extended warranty: Details can be found in the reference guide that came with your printer.
- Replacement parts and consumables are available for a limited period after production has stopped.
- Product take-back: To return this product to HP at the end of its useful life, go to www.hp.com/recycle. To return empty print cartridges to HP, see print cartridge recovery.

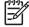

**Note** The extended warranty and product take-back options are not available in all countries/regions.

# Recycling information for the European Union

Important recycling information for our customers in the European Union: To preserve the environment, this product must be recycled after its useful life as required by law. The symbol below indicates that this product may not be disposed in the general trash. Please return the product for proper recovery/disposal to the authorized collection location nearest to you. For more information regarding return and recycling of HP products generally, please visit www.hp.com/hpinfo/globalcitizenship/environment/recycle/index.html.

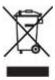

# **Energy consumption**

This printer was designed with energy conservation in mind. Not only does this save natural resources, but it also saves money without affecting the high performance of the printer. The printer meets the Federal Energy Management Program (FEMP) requirements, the US government energy savings initiative aimed at reducing power when the printer is turned OFF.

**Energy consumption in standby mode:** See the reference guide for energy consumption specifications.

**Energy consumption in off-mode:** When the printer is off, an amount of energy is still being consumed. Energy consumption can be prevented by turning the printer power off, then disconnecting the end of the printer power cord from the electrical source.

# **Print cartridge recovery**

Customers interested in recycling their genuine HP print cartridges can participate in HP's Planet Partner's Program for inkjet cartridges. HP offers this program in more countries/regions than any other inkjet cartridge manufacturer in the world. This program is provided as a free service to HP customers as an environmentally sound solution for these products at end-of-life.

To participate, simply follow the directions provided on HP's Web site at this address: www.hp.com/recycle. This service is not available in all countries/regions. Customers may be asked for their name, phone number, and address.

Because HP's unique recycling processes are very sensitive to material contamination, we cannot take back and recycle cartridges from other manufacturers. The end products of the recycling process are used in the manufacture of new products, and HP must ensure the composition of the material is consistent. To do that, we recycle only HP original cartridges. This program does not extend to refilled cartridges.

Returned cartridges are separated for purification into raw materials for use in other industries to manufacture new products. Examples of products made from recycled HP print cartridge materials include automobile parts, trays used in microchip

fabrication processes, copper wire, steel plates, and the precious materials used in electronics. Depending on the model, HP is able to recycle up to 65% of the print cartridge by weight. The remaining parts that cannot be recycled (ink, foam, and composite parts) are disposed of in an environmentally responsible manner.

# Index

| A                                    | E                                                    | Power light is flashing 88   |
|--------------------------------------|------------------------------------------------------|------------------------------|
| adaptive lighting 22                 | e-mail printing 31                                   | Print Cartridge Status       |
| AdobeRGB 24                          | energy consumption 95                                | light 8                      |
| aligning print cartridges 62         | envelope printing 34                                 | Print Cartridge Status light |
| auto-off feature 62                  | environmental statement 94                           | is flashing 89               |
| automatic paper type sensor          | error messages                                       | resume and print cartridge   |
| 16                                   | out-of-paper message 87                              | lights are flashing 71, 90   |
|                                      | estimated ink level 64                               | Resume light 10              |
| В                                    | Exif Print 25                                        | Resume light is flashing 89  |
| booklet printing 41                  |                                                      | low ink 64                   |
| borderless printing guidelines       | F                                                    |                              |
| 81                                   | Fast/economical printing 46                          | M                            |
| brightness 24                        |                                                      | maintenance                  |
| brochure printing 35                 | G                                                    | print cartridges 66          |
| buttons                              | general everyday printing 47                         | printer body 64              |
| Power button 8                       | grayscale printing 47                                | maximum dpi 23               |
| Print Cancel button 10               | greeting card printing 37                            |                              |
| Resume button 10                     |                                                      | N                            |
|                                      | Н                                                    | networking 17                |
| C                                    | Hewlett-Packard Company                              |                              |
| cleaning                             | notices 2                                            | 0                            |
| print cartridges                     | HP Image Zone software                               | Other photo projects 26      |
| automatically 63                     | Downloading 58                                       | Out tray 12                  |
| print cartridges manually 65         | HP Instant Share 26                                  |                              |
| printer body 64 color calibration 63 |                                                      | P                            |
| color tone 24                        | I                                                    | page order, setting 49       |
| ColorSmart/sRGB 24                   | Image Zone software                                  | paper ejects paper 70        |
| custom paper size 50                 | Downloading 58                                       | paper guide 12               |
| odotom paper size - co               | In tray 11                                           | paper jam 69                 |
| n                                    | incorrect print cartridge 72                         | paper trays                  |
| default print settings 47            | index card printing 40 Ink Status window 57          | folding paper trays 13       |
| digital photos 22                    | Ink Status window 57 ink, removing ink from skin and | In tray 11<br>Out tray 12    |
| document printing 33                 | clothing 64                                          | unfolding paper trays 11     |
| document prints slowly               | ink-backup mode 15                                   | paper type, selecting 50     |
| complex documents are                | installing print cartridges 59                       | photo brightening 22         |
| printing 91                          | Instant Share 26                                     | photo paper, storing and     |
| ink-backup mode 91                   | iron-on transfer printing 44                         | handling 25                  |
| maximum dpi selected 91              | , , , , , , , , , , , , , , , , , , ,                | photo print cartridge 22     |
| multiple programs are                | L                                                    | photo printing               |
| open 91                              | label printing 39                                    | borderless photos 18         |
| printer software is                  | letter printing 32                                   | photos with a border 20      |
| outdated 91                          | lights                                               | saving money 26              |
| system requirements 91               | all lights are flashing 89                           | photo printing problems      |
| dpi, maximum 23                      | PictBridge 9                                         | colors are incorrect 75      |
| duplexing 52                         | Power light 8                                        | part of photo is faded 75    |

| verifying print settings 74           | booklets 41                 | removing ink from skin and     |
|---------------------------------------|-----------------------------|--------------------------------|
| Photo projects 26                     | borderless photos 18        | clothing 64                    |
| PhotoREt printing 23                  | brochures 35                | resizing documents 55          |
| Photos                                | color management 24         |                                |
| Online sharing 26                     | custom paper size 50        | S                              |
| Other projects 26                     | digital photos 22           | saturation 24                  |
| Sharing 26                            | documents 33                | settings 57                    |
| photos, digital 22                    | e-mails 31                  | Sharing photos with family and |
| PictBridge                            | envelopes 34                | friends 26                     |
| lights 9                              | Exif Print 25               | sharpness 22                   |
| PictBridge problems 77                | Fast/economical 46          | SmartFocus 22                  |
| postcard printing 38                  | from a digital camera 28    | smoothing 22                   |
| poster printing 43                    | general everyday printing   | Sillootiling 22                |
| presentation printing 47              | 47                          | _                              |
| print cartridge is in the wrong       | grayscale 47                | <u>T</u>                       |
| slot message 74                       | greeting cards 37           | Terms and conventions in       |
| print cartridge problem               | high quality 23             | manual 2                       |
| message 73                            | index cards and small       | test page, printing 63         |
| Print Cartridge Status lights 8       | media 40                    | Toolbox 67                     |
| print cartridge Status lights of      | iron-on transfers 44        | transparency printing 39       |
|                                       | labels 39                   | troubleshooting                |
| aligning 62 cleaning automatically 63 | letters 32                  | all lights are flashing 89     |
|                                       |                             | blank pages print 79           |
| cleaning manually 65                  | maximum dpi 23              | borderless printing            |
| installing 59                         | multiple pages on single    | guidelines 81                  |
| maintaining 66                        | sheet 49                    | borderless printing            |
| ordering information 64               | PhotoREt 23                 | problems 81                    |
| photo print cartridge 22              | photos 18                   | document does not reflect      |
| recycling 95                          | photos with a border 20     | new print settings 81          |
| replacing 15                          | postcards 38                | document is printed off-       |
| selection numbers 59                  | posters 43                  | center or at angle 80          |
| storing 66                            | presentation printing 47    | document prints slowly 91      |
| used with the printer 14              | print preview 49            | envelope prints at angle 81    |
| print preview 49                      | print quality 48            | error messages 86              |
| print quality 48                      | print settings 57           | horizontal lines appear on     |
| print settings                        | print task quick sets 51    | photo 75                       |
| advanced color settings 24            | resizing documents 55       | image prints at angle 82       |
| changing 57                           | selecting a paper type 50   | incorrect print cartridge 72   |
| default settings 47                   | setting the page order 49   | ink smears 83                  |
| print task quick sets 51              | tips 46                     | misprinted document 80         |
| printer does not feed paper 70        | transparencies 39           | multiple pages print at        |
| printer features 6                    | two-sided printing 52       | once 71                        |
| printer is not printing 68            | watermarks 55               | out-of-paper message 87        |
| printer is stalled 72                 | with one print cartridge 15 | paper jam 69                   |
| printer lights are flashing 87        | printing in ink-backup mode | parts of the document are      |
| printer properties 57                 | message 74                  | missing or in wrong place      |
| printer software updates,             | Printing Shortcuts tab 46   | 80                             |
| dowload 58                            | printing tips 46            | photo printing problems 74     |
| printer Toolbox 67                    |                             | PictBridge problems 77         |
| Printing                              | R                           | poor print quality 78          |
| Other photo projects 26               | Real Life technologies 22   | Power light is flashing 88     |
| printing                              | recycling                   | print cartridge is in the      |
| 4800 x 1200 optimized                 | print cartridges 95         | wrong slot message 74          |
| dpi 23                                | red-eye removal 22          | ong olot moodage 14            |
|                                       | •                           |                                |

#### Index

```
print cartridge problem
   message 73
   Print Cartridge Status light
   is flashing 89
   print is faded 78
   printer does not feed
   paper 70
   printer ejects paper 70
   printer is not printing 68
   printer is stalled 72
   printing in ink-backup
   mode message 74
   resume and print cartridge
   lights are flashing 71, 90
   Resume light is flashing 89
   streaks and missing lines
   78
   streaks on photo 81
   text and images are
   misaligned 80
   too little ink on the page 79
   too much ink on the page
   79
   unwanted border on
   photo 84
two-sided printing 52
U
updates, download printer
software 58
USB
   cable 92
   connecting to the printer 17
W
watermarks 55
```

What's This help 57